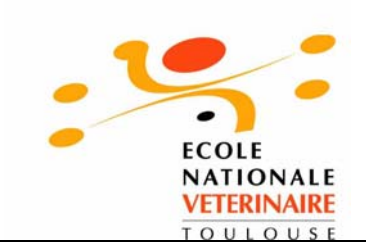

# **CONTRIBUTION À LA RÉALISATION D'UN CD-ROM D'OSTÉOLOGIE COMPARÉE DES MAMMIFÈRES DOMESTIQUES :**

# **ÉTUDE TRILINGUE DES PARTIES CONSACRÉES AU BOVIN ET AU PORC**

 $\overline{\phantom{a}}$  , where  $\overline{\phantom{a}}$ 

THESE pour obtenir le grade de DOCTEUR VETERINAIRE

DIPLOME D'ETAT

*présentée et soutenue publiquement en 2005 devant l'Université Paul-Sabatier de Toulouse* 

*par* 

**Sébastien, Félix, Philippe ETCHEPAREBORDE**  Né, le 22 septembre 1981 à PARIS (75)

**Directeur de thèse : Monsieur le Docteur Laurent MONNEREAU** 

**\_\_\_\_\_\_\_\_\_\_\_** 

 $\overline{\phantom{a}}$ 

# **JURY**

Professeur à l'Université Paul-Sabatier de TOULOUSE

ASSESSEUR : **M. Laurent MONNEREAU M. Jean SAUTET** 

**M. Jacques GUITARD** 

PRESIDENT :

MEMBRE INVITE : **Mme Françoise MICHAUD**  Maître de Conférences à l'Ecole Nationale Vétérinaire de TOULOUSE Professeur à l'Ecole Nationale Vétérinaire de TOULOUSE

Professeur certifié de l'enseignement agricole à l'Ecole Nationale Vétérinaire de TOULOUSE

# NOM : ETCHEPAREBORDE PRENOM : Sébastien

# TITRE : **CONTRIBUTION A LA REALISATION D'UN CD-ROM D'OSTEOLOGIE COMPAREE DES MAMMIFERES DOMESTIQUES : ETUDE TRILINGUE DES PARTIES CONSACREES AU BOVIN ET AU PORC.**

### RESUME :

L'ostéologie est une discipline illustrée. Le CD-ROM est un support multimédia qui représente un complément intéressant aux ouvrages plus classiques. Le but de ce travail est de participer à la réalisation d'un CD-ROM quadrilingue d'ostéologie comparée des Mammifères domestiques. Notre contribution concerne le Bovin et le Porc, en trois langues : français, anglais et latin ainsi qu'une version hispanoanglaise de ce même CD-ROM.

Après avoir présenté le guide de l'utilisateur de ce CD-ROM, nous exposons les objectifs et les principales étapes qui ont été nécessaires à l'élaboration de cet outil.

Cette partie de CD-ROM, riche de plus 800 photographies, permet d'apprendre et de contrôler ses connaissances en ostéologie de manière attrayante. Il sera apprécié de l'étudiant et de l'enseignant vétérinaire (ou en médecine humaine) pour sa valeur pédagogique, comme du praticien à la recherche d'information dans le cadre de son exercice professionnel. Son usage peut être étendu à de nombreux autres utilisateurs.

MOTS-CLES : CD-ROM, OSTEOLOGIE, BOVIN, PORC, DIAGNOSE

# ENGLISH TITLE : **CONTRIBUTION TO THE DESIGN OF A CD-ROM FOR COMPARATIVE OSTEOLOGY OF DOMESTIC MAMMALS : A TRILINGUAL STUDY OF THE COW AND THE PINK PARTS.**

# ABSTRACT :

 Osteology is an illustrated topic. CD-ROM is a multimedia support which represents a complementary source to conventional books. The purpose of this work is to take part into the making of a quadrilingual CD-ROM on comparative osteology of domestic mammals. Our contribution stands for cow and pink, in three languages : French, English Spanish and Latine.

 After the presentation of the CD-ROM users' guide, we will expose the aims and the main stages of the design of this tool.

 This CD-ROM's part with more than 400 photographs allows to learn and control one's knowledge in osteology in an attractive way. So it will be appreciated by students and professors in veterinary medicine (or in human medicine) for its pedagogic value, or by the veterinarians who look for the exact inquiry, in everyday practice. Its use can be extended to many other users.

KEYWORDS : CD-ROM, OSTEOLOGY, COW, PINK, DIAGNOSIS

#### MINISTERE DE L'AGRICULTURE ET DE LA PECHE ECOLE NATIONALE VETERINAIRE DE TOULOUSE

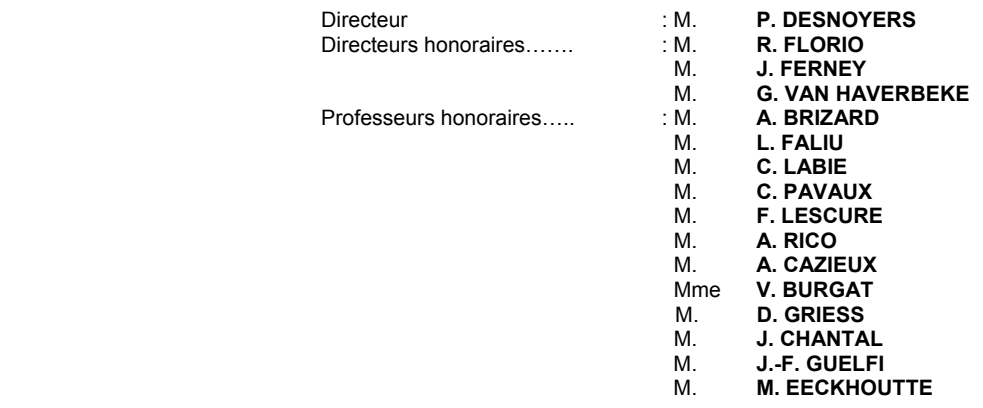

#### **PROFESSEURS CLASSE EXCEPTIONNELLE**

- M. **CABANIE Paul**, *Histologie, Anatomie pathologique*
- M. **DARRE Roland,** *Productions animales*
- M. **DORCHIES Philippe,** *Parasitologie et Maladies Parasitaires*
- M. **TOUTAIN Pierre-Louis,** *Physiologie et Thérapeutique*

#### **PROFESSEURS 1ère CLASSE**

- M. **AUTEFAGE André,** *Pathologie chirurgicale*
- M. **BODIN ROZAT DE MANDRES NEGRE Guy**, *Pathologie générale, Microbiologie, Immunologie*
- M. **BRAUN Jean-Pierre,** *Physique et Chimie biologiques et médicales*
- M. **DELVERDIER Maxence,** *Histologie, Anatomie pathologique*
- M. **EUZEBY Jean,** *Pathologie générale, Microbiologie, Immunologie*
- M. **FRANC Michel,** *Parasitologie et Maladies Parasitaires*
- M. **MARTINEAU Guy-Pierre,** *Pathologie médicale du Bétail et des Animaux de basse-cour*
- M. **MILON Alain,** *Pathologie générale, Microbiologie, Immunologie*
- 
- M. **PETIT Claude,** *Pharmacie et Toxicologie*  M. **REGNIER Alain,** *Physiopathologie oculaire*
- M. **SAUTET Jean,** *Anatomie*
- M. **SCHELCHER François,** *Pathologie médicale du Bétail et des Animaux de basse-cour*

#### **PROFESSEURS 2<sup>e</sup> CLASSE**

- Mme **BENARD Geneviève,** *Hygiène et Industrie des Denrées Alimentaires d'Origine Animale*
- M. **BERTHELOT Xavier,** *Pathologie de la Reproduction*
- M. **CONCORDET Didier,** *Mathématiques, Statistiques, Modélisation*
- M. **CORPET Denis,** *Science de l'Aliment et Technologies dans les industries agro-alimentaires*
- M. **DUCOS Alain,** *Zootechnie*
- M. **DUCOS DE LAHITTE Jacques,** *Parasitologie et Maladies parasitaires*
- M. **ENJALBERT Francis,** *Alimentation*
- M. **GUERRE Philippe,** *Pharmacie et Toxicologie*
- 
- Mme **KOLF-CLAUW Martine**, *Pharmacie -Toxicologie* M. **LEFEBVRE Hervé,** *Physiologie et Thérapeutique*
- M. **LIGNEREUX Yves,** *Anatomie*
- M. **PICAVET Dominique,** *Pathologie infectieuse*

#### **PROFESSEUR ASSOCIE**

M. **HENROTEAUX Marc**, *Médecine des carnivores* 

#### **INGENIEUR DE RECHERCHES**

#### M. **TAMZALI Youssef**, Responsable *Clinique équine*

#### **PROFESSEURS CERTIFIES DE L'ENSEIGNEMENT AGRICOLE**

- Mme **MICHAUD Françoise,** *Professeur d'Anglais*
- M. **SEVERAC Benoît**, *Professeur d'Anglais*

#### M. **JOUGLAR Jean-Yves,** *Pathologie médicale du Bétail et des Animaux de basse-cour*

#### **MAÎTRE DE CONFERENCES CLASSE NORMALE**

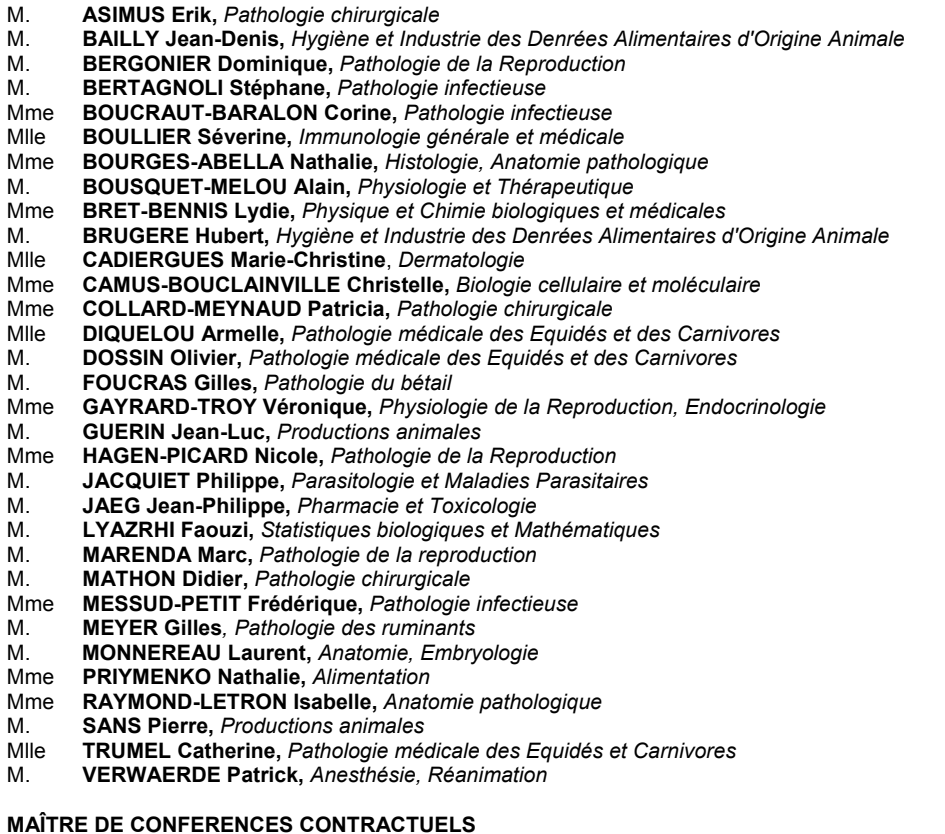

- M. **CASSARD Hervé,** *Pathologie du bétail*
- N. **DESMAIZIERES Louis-Marie,** *Clinique équine*
- M. **LEON Olivier,** *Elevage et santé en productions avicoles et porcines*

#### **MAÎTRE DE CONFERENCES ASSOCIE**

M. **REYNOLDS Brice,** *Pathologie médicale des Equidés et Carnivores* 

#### **ASSISTANTS D'ENSEIGNEMENT ET DE RECHERCHE CONTRACTUELS**

- M. **CORBIERE Fabien,** *Pathologie des ruminants*
- Mlle **LACROUX Caroline,** *Anatomie pathologique des animaux de rente*
- Mme **MEYNADIER-TROEGELER Annabelle,** *Alimentation*
- 
- M. **MOGICATO Giovanni,** *Anatomie, Imagerie médicale*  Mlle **PALIERNE Sophie,** *Chirurgie des animaux de compagnie*

# **REMERCIEMENTS**

# **A notre président de thèse,**

**Mr le Professeur Jacques GUITARD**  Professeur des universités Praticien hospitalier *Anatomie et chirurgie infantile Qui nous a fait l'honneur d'accepter la présidence de notre jury de thèse. Hommage respectueux.* 

**A notre jury de thèse,** 

**Mr le Docteur Laurent MONNEREAU**  De l'Ecole Nationale Vétérinaire de Toulouse *Unité pédagogique d'Anatomie – Embryologie Qui nous a fait l'honneur de participer à notre jury de thèse. Qu'il trouve ici l'expression de notre profonde reconnaissance.* 

# **Mr le Professeur Jean SAUTET**

De l'Ecole Nationale Vétérinaire de Toulouse *Unité pédagogique d'Anatomie-Embryologie Qui nous a fait l'honneur de participer a notre jury de thèse. Qu'il trouve ici l'expression de notre profonde reconnaissance.* 

# **Mr le Professeur André AUTEFAGE**

De l'Ecole Nationale Vétérinaire de Toulouse *Pathologie chirurgicale Qui participe à notre jury en tant que membre invité. Qu'il trouve ici l'expression de notre respectueuse reconnaissance.*  *A toute l'équipe du Service d'Anatomie de l'Ecole Nationale Vétérinaire de Toulouse, pour nous avoir aidé et soutenu pendant la réalisation de ce travail, en particulier M. le Docteur Laurent Monnereau, Mme Yvette Gras, M. le Professeur Jean Sautet, et Giovanni Mogicato pour leur participation à l'élaboration de ce logiciel. Nous tenons également à remercier M. Philippe Berthault et Roger Lasserre pour leur aide dans ce projet.* 

*A Eric Lemoyne de Vernon, pour la conception de la base informatique de ce CD-ROM ainsi que pour la disponibilité dont il a fait preuve au cours du développement du logiciel.* 

*A Evelyne Gaillard et Stéphanie Sesquières, pour leur contribution à la réalisation de ce travail, et pour leur aide précieuse.* 

*Aux autres membres de l'Ecole Nationale Vétérinaire de Toulouse qui nous ont épaulés, en particulier Françoise Michaud (UP Anglais à l'ENVT) pour le travail de traduction de termes anatomiques en langue anglaise.* 

# *A mes parents,*

*Que ma réussite soit la récompense de vos efforts : depuis 20 ans vous m'avez permis de rester sur la voie que j'ai choisie, pas une fois vous n'avez douté de moi. merci.* 

# *A tous ceux de ma famille,*

*qui m'ont apporté leur aide dans ce travail, Paul, Denise, Pattie, qu'ils trouvent ici l'expression de toute ma gratitude* 

# *A ma sœur Elodie et mon frère Thibaud,*

*Parce que vous êtes toujours là.* 

# *A Anne*,

# *A Ludivine*,

*parce que tu es et que tu resteras ma doud : Je serais toujours là pour toi* 

# *A Adrien*,

# *A Brassac*,

*parce qu'ils m'ont toujours accueilli comme un coloc, pour m'avoir laissé ma « chambre » chez eux, pour m'avoir mis un lit en cuir blanc et une nouvelle télé dans cette « chambre »* 

# *A Iban* ,

*parce que depuis 5 ans tu supportes mes excès avec calme et grande amitié. Je te dois tout. merci.* 

# *A Chris ma cobi*,

*parce qu'on est comme un vieux couple avec des hauts et des bas mais on s'aimera toujours.* 

# *A Alex*,

*d'avoir gérer pour trois dans notre groupe de ronéo mais aussi pour sa spontanéité et sa gentillesse.* 

# *A Kiki*,

*de m'avoir supporté 3 ans au club oeno. En espérant que l'on puisse continuer à se voir et se connaître mieux.* 

### *A Douze, mon coloc*,

*d'être exactement sur ma longueur d'onde, parce que sans lui, les moments difficiles l'auraient été encore plus.* 

### *A Michèle*,

*pour être une des seules sur laquelle l'école n'a pas eu de mauvaises influences d'avoir toujours été à mes côtés tout au long de nos péripéties à l'école. Je suis heureux de te connaître.* 

### *A Doudou,*

*pour tout ce qu'il m'a apporté depuis que je suis rentré dans l'école du club oeno en poulot jusqu'à mon stage maintenant. Quoiqu'il arrive, on aura toujours rendez vous vers le 15 août.* 

# *Au Dr Thevenet*,

*en hommage à l'amitié qui nous lie. de m'avoir pris sous son aile dès la deuxième année, et de m'avoir tant appris avec une patience paternelle.* 

*A tous les autres, amis d'école et bien plus encore, Baz , Bob, Bubble T. , Bubble V., Camille, Claire, gamète, Guigui, Hélène D., Hélène P., Laure, Léo, Lionel, Milou, Myriam, Nico, Steph et Walou* 

#### *A laurent, mon ami,*

*parce qu'il est bien plus qu'un maître de thèse. J'ai eu plaisir à travailler avec toi.* 

# **TABLE DES MATIERES**

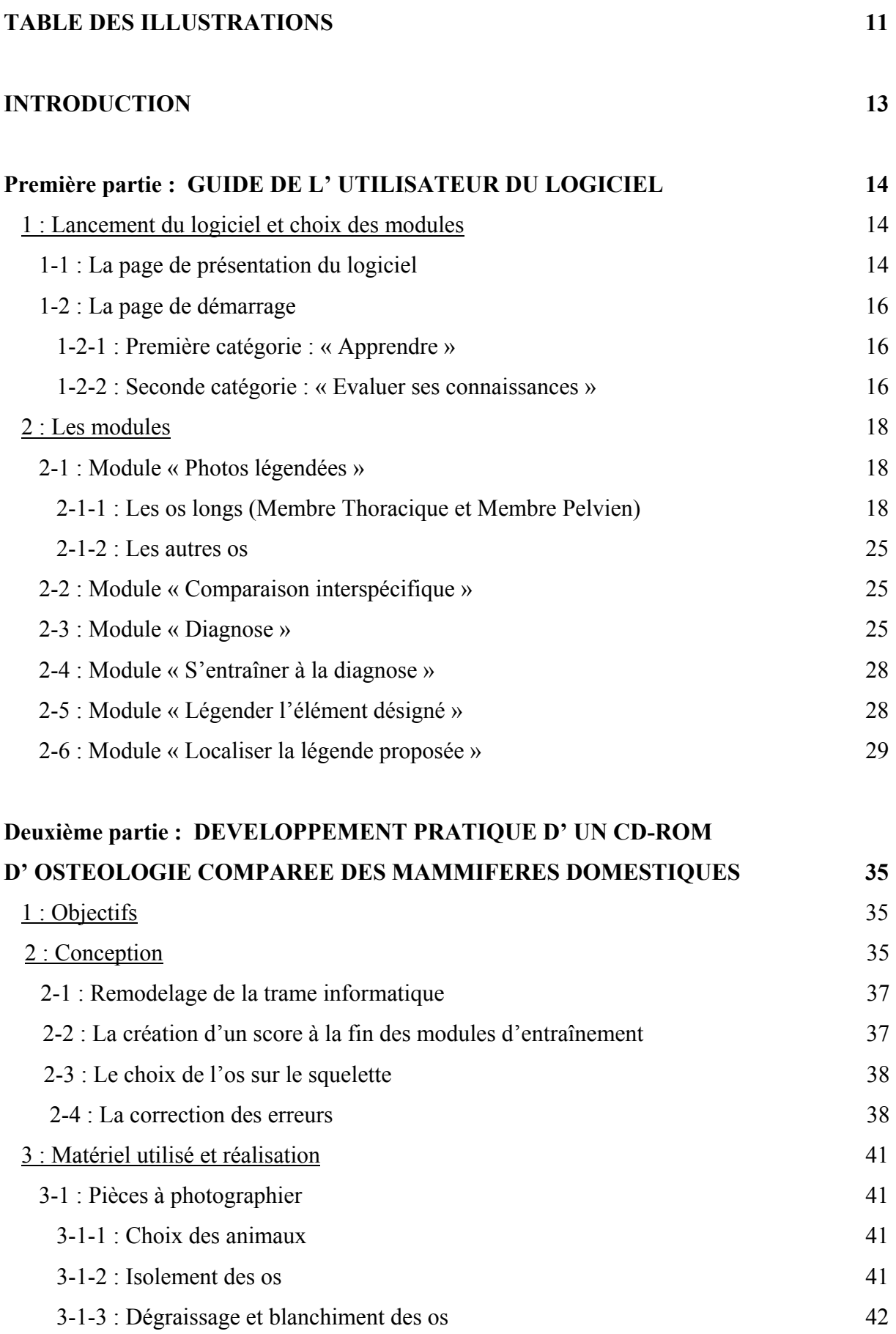

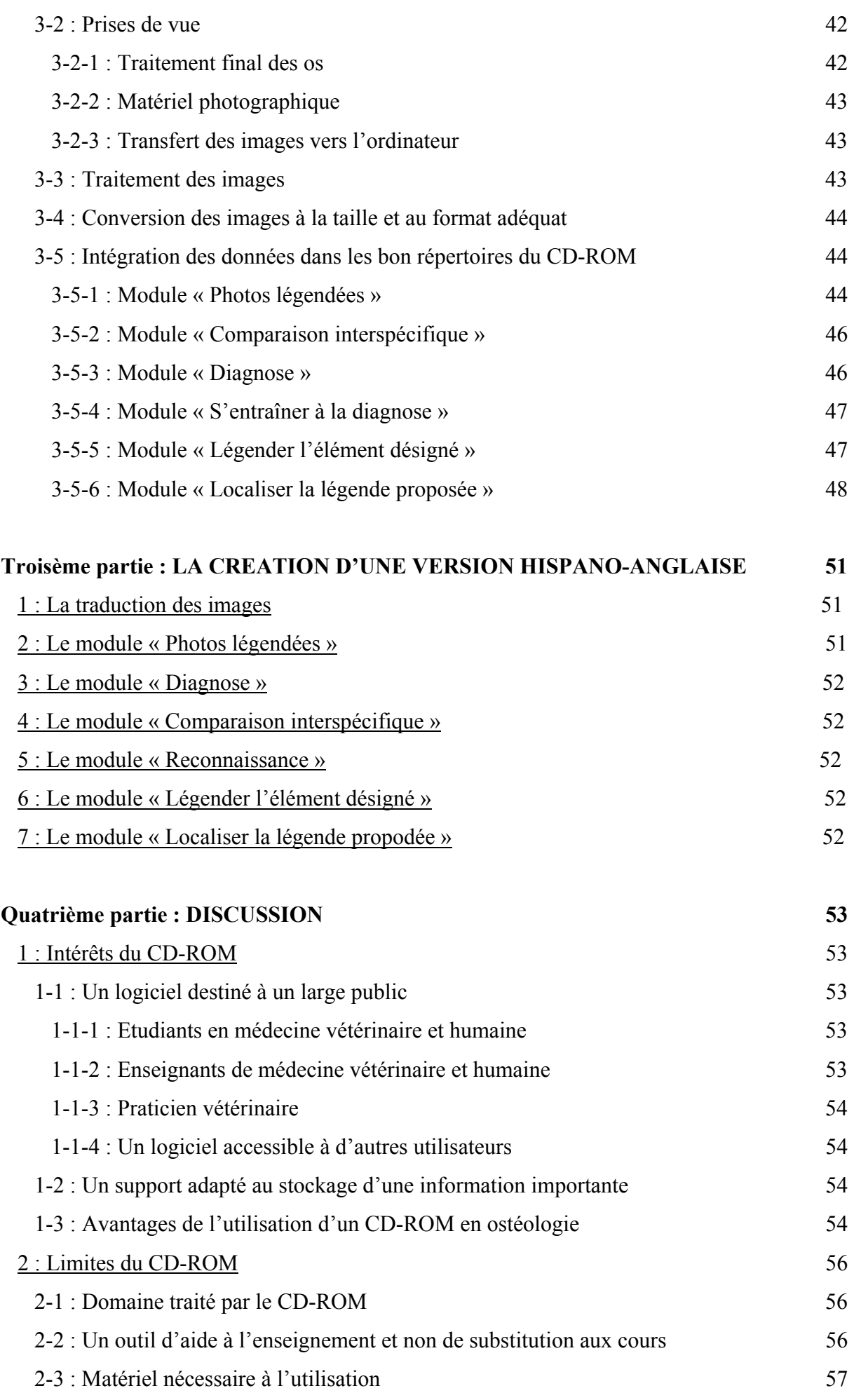

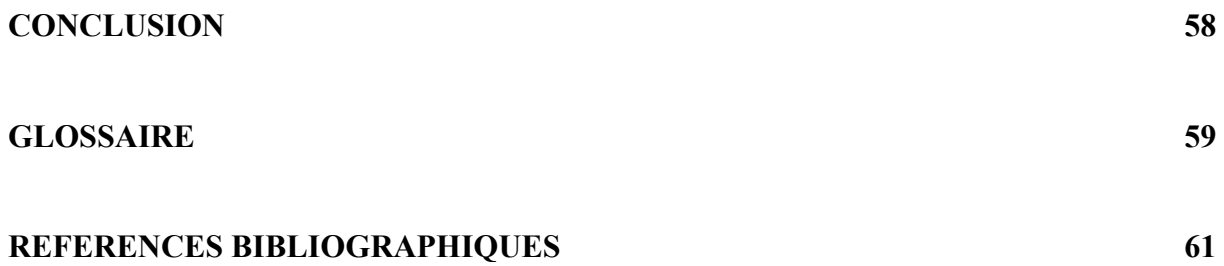

# **TABLE DES ILLUSTRATIONS**

**Photographie d'écran 1 : page de présentation du logiciel** 

**Photographie d'écran 2 : page de sélection des modules** 

**Photographie d'écran 3 : page de sélection des espèces du module « photos légendées »** 

**Photographie d'écran 4 : première page de sélection de l'os du module « photos légendées »** 

**Photographie d'écran 5 : page de sélection de l'os du module « photos légendées »** 

**Photographie d'écran 6 : page de sélection de l'os du module « photos légendées » par le squelette** 

**Photographie d'écran 7 : humérus de porc dans le module « Photos légendées »** 

**Photographie d'écran 8 : atlas de bovin dans le module « Photos légendées »** 

**Photographie d'écran 9 : page de sélection des espèces dans le module « Comparaison interspécifique »** 

**Photographie d'écran 10 : Fémur de chien et de mouton dans le module « Comparaison interspécifique »** 

**Photographie d'écran 11 : humérus de bovin dans le module « Diagnose »** 

**Photographie d'écran 12 : module « S'entraîner à la diagnose »** 

11

**Photographie d'écran 13 : affichage du score dans le module « S'entraîner à la diagnose »** 

**Photographie d'écran 14 : module « Légender l'élément désigné »** 

**Photographie d'écran 15 : module « Localiser la légende proposée »** 

**Photographie d'écran 16 : affichage du choix sur squelette du module « Photos légendées » sans la photo de fond** 

**Photographie d'écran 17 : affichage du choix sur squelette du module « Photos légendées » avec la photo de fond** 

**Photographie d'écran 1 8 : application Paint Shop Pro 7** 

**Photographie d'écran 19 : Visual Basic 6.0** 

# **INTRODUCTION**

Parmi les disciplines vétérinaires susceptibles de profiter des techniques « multimédia » (voir glossaire) figure l'Anatomie, et en particulier l'ostéologie (voir glossaire). L'illustration y tient une place prépondérante pour l'apprentissage et la compréhension. La présence de photographies dans des ouvrages tels que « Atlas of canine anatomy » [3], « A color atlas of clinical anatomy of the dog and cat » [6], « Color atlas of clinical anatomy : the dog and cat » [9], ou plus récemment « Atlas d'anatomie du chien et du chat » [29-31] donne une dimension plus attractive et plus concrète au lecteur. Cependant, à une époque où l'informatique est omniprésente dans tous les domaines, il nous a semblé intéressant de participer à la création d'un CD-ROM (voir glossaire) d'ostéologie comparée des Mammifères domestiques, dans la mesure où rien d'aussi complet n'existait auparavant en la matière.

Notre CD-ROM a été conçu de manière à apporter, avec le plus de rigueur possible, les principales informations nécessaires à l'apprentissage de l'ostéologie comparée des Mammifères domestiques. Il concerne l'ostéologie comparée des six espèces domestiques habituellement traitées dans les Ecoles Nationales Vétérinaires : Cheval, Bovin, Mouton, Chien, Chat, et Porc. Ce logiciel est prévu pour être quadrilingue : français, anglais, latin et espagnol. Il respecte scrupuleusement la nomenclature anatomique internationale [14].

Ma contribution à la réalisation de ce CD-ROM concerne l'ostéologie de la vache et du cochon en français, en espagnol, en anglais et en latin ainsi qu'à l'adaptation hispano-anglaise de la trame informatique du logiciel qui a été préalablement définie par Eric Lemoyne de Vernon, étudiant vétérinaire de la promotion ENVT 2002 [17]. Participent également à la construction du CD-ROM les étudiants vétérinaires Evelyne Gaillard et Stéphanie Sesquières, respectivement des promotions ENVT 2003 et 2004.

Nous espérons que notre travail sur ce CD-ROM pourra constituer un outil pédagogique capable de rendre l'ostéologie plus accessible, attrayante et visuelle pour les étudiants, les praticiens, les enseignants ou toute personne intéressée par cette discipline.

Nous exposerons dans une première partie le fonctionnement de ce CD-ROM. Dans une seconde partie, nous expliquerons les objectifs du logiciel et les étapes successives qui ont été nécessaires à la réalisation du projet. Enfin, dans une troisième partie, nous en ferons une analyse critique.

# **Première partie : GUIDE DE L' UTILISATEUR DU LOGICIEL**

Ici sont présentées les étapes permettant à l'utilisateur de démarrer le logiciel, puis de naviguer dans chacun des six modules que propose le CD-ROM.

Tout d'abord, voici la configuration minimale requise pour exploiter le logiciel : [17]

- PC ou compatible.
- Microprocesseur 100 Mhz.
- Disque dur 2,2 Go (voir glossaire).
- Résolution graphique : 1024\*768.
- 64 Mo de RAM.
- Lecteur de CD-ROM.
- Microsoft Windows 98.

Il faut ensuite installer celui-ci en suivant les recommandations indiquées sur le boîtier d'emballage.

Le logiciel est alors prêt à être utilisé.

# 1 : Lancement du logiciel et choix des modules

Pour lancer le logiciel, il suffit de cliquer sur l'icône nommée « La générale des os ».

1-1 : La page de présentation du logiciel

Il s'agit de la page qui s'affiche lorsque le logiciel est lancé (voir photographie d'écran 1). Cette page permettra à l'utilisateur de choisir entre la langue française ou anglaise. S'il clique sur « Nomenclature latine », le logiciel sera affiché sur une « feuille » (voir glossaire), simultanément en anglais et en français, et les légendes seront en latin. Il est possible, à tout moment, de changer la langue d'une feuille en cliquant sur les drapeaux. Cependant, lorsque l'on changera de feuille, la langue sera à nouveau celle qui a été choisie au début. Après avoir sélectionné la langue, apparaît une page dans laquelle sont présentés les principaux ouvrages qui ont servi à la traduction et à la localisation des différents termes anatomiques. La bibliographie de ces ouvrages se trouve dans cette page [3 ; 5 ; 12 ; 23 ; 29-31].

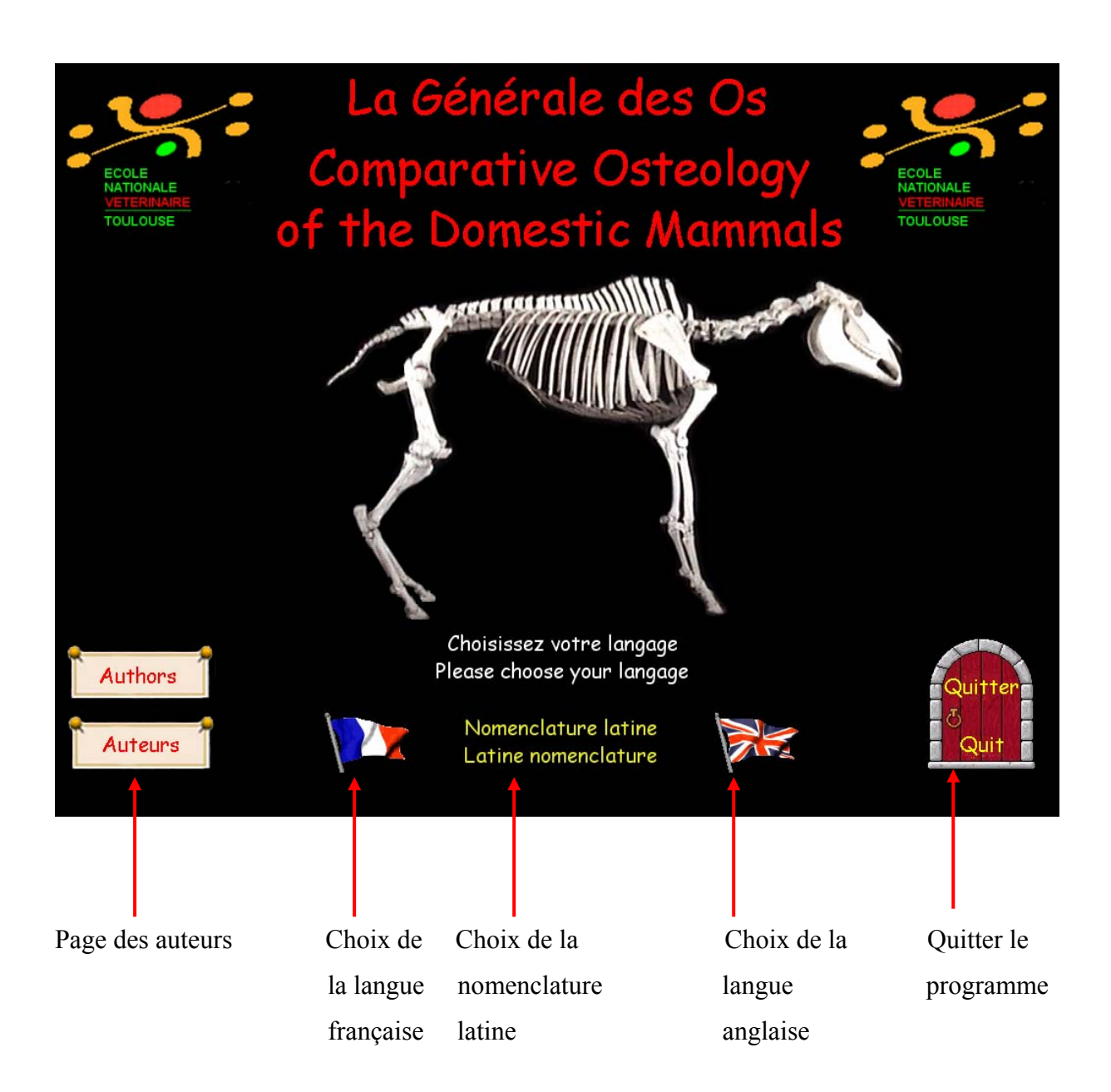

# **Photographie d'écran 1 : page de présentation du logiciel**

# 1-2 : La page de démarrage

La page de démarrage (photographie d'écran 2) contient six images. Chacune d'entre elles permet d'accéder à un module différent. Il y a donc six modules que l'on peut regrouper en deux catégories : « Apprendre » et « Evaluer ses connaissances ». Pour une plus grande compréhension, un petit texte explicatif apparaît dans un menu contextuel si le curseur de la souris est laissé quelques secondes sur une image. Un click sur le panneau « Retour » permet de revenir à la page de présentation.

# 1-2-1 : Première catégorie : « Apprendre »

Cette catégorie comprend trois modules : « Photos légendées », « Comparaison interspécifique », et « Diagnose ». Ils permettent à l'utilisateur d'acquérir les connaissances indispensables. Le module « Photos légendées » montre les os sous différentes vues avec les légendes s'y rapportant. Le module « Comparaison interspécifique » est très similaire : il permet à l'utilisateur de voir simultanément deux os identiques appartenant à deux espèces différentes de son choix, sous la même vue, avec les légendes particulières à chaque animal. Enfin le module « Diagnose » permet à l'utilisateur de connaître les principaux critères qui permettent de faire la distinction entre les différents os des six espèces.

# 1-2-2 : Seconde catégorie : « Evaluer ses connaissances »

Cette catégorie regroupe les trois derniers modules : « S'entraîner à la diagnose », « Légender l'élément désigné » et « Localiser la légende proposée ». Le module « S'entraîner à la diagnose » demande à l'utilisateur de reconnaître l'os et l'espèce à laquelle il appartient à partir de deux photos. Le module « Légender l'élément désigné » demande à l'utilisateur de trouver dans une liste le nom de l'élément fléché sur une photographie. Enfin, le module « Localiser la légende proposée » demande à l'utilisateur d'indiquer sur la photographie la légende proposée.

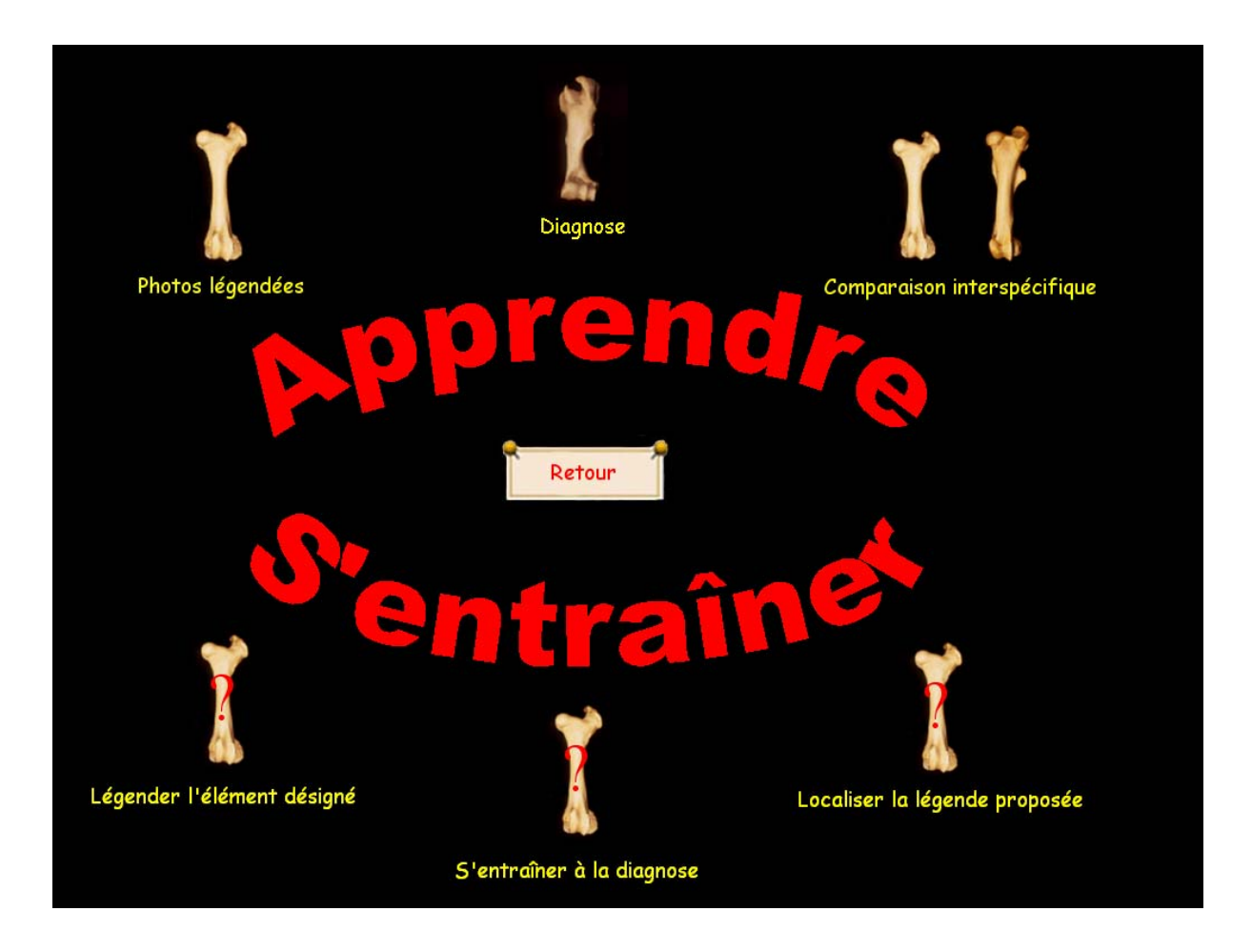

**Photographie d'écran 2 : page de sélection des modules** 

# 2 : Les modules

# 2-1 : Module « Photos légendées »

Pour accéder à ce module, il suffit de cliquer sur l'image correspondant à « Photos légendées ». Une nouvelle feuille apparaît alors, permettant de choisir une des six espèces (photographie d'écran 3). Après avoir choisi une espèce, il faut choisir un os et pour cela, deux modalités sont proposées (photographie d'écran 4) : soit par une liste et pour cela il suffit de cliquer sur les éléments proposés dans le menu déroulant pour arriver jusqu'à l'os désiré (photographie d'écran 5), soit par le squelette de l'animal en cliquant directement sur l'os désiré (photographie d'écran 6). Dans le premier cas, le choix est plus complet, en effet tous les choix ne peuvent pas être atteint par le squelette (« squelette », « coupes »,« thorax », « sinus », « hyoïde » ne peuvent être atteint que par la liste). Après avoir choisi l'os, la feuille correspondante apparaît. Elle est composée de plusieurs objets. On trouve d'abord deux objets qui permettent de revenir en arrière. Celui qui se nomme « Retour » permet de revenir à la feuille de sélection de l'os. Le second, qui s'appelle « Accueil », permet de revenir à la page de présentation pour choisir la langue qui sera affichée par toutes les feuilles. Viennent ensuite deux objets représentant chacun un drapeau et un objet représentant Jules César. Ces objets permettent de choisir la langue de cette feuille (Jules César permet de choisir la langue latine). Cependant les autres feuilles resteront dans la langue choisie dans la page de présentation. Nous avons enfin des objets qui permettent de choisir sous quelle vue l'os doit être présenté. Dans la plupart des feuilles, ces objets sont associés à une vue unique (par exemple, « vue crâniale » ou « vue ventrale »).

# 2-1-1 : Les os longs (membre thoracique et membre pelvien)

Pour chaque feuille correspondant aux os longs, il existe 14 vues disponibles par os.

Pour afficher la vue qui nous intéresse, il suffit de choisir une épiphyse ou l'os entier, puis d'utiliser les flèches bleues pour changer de vue (photographie d'écran 7). Pour l'os entier et les deux épiphyses, les vues disponibles sont les suivantes : vue crâniale, vue médiale, vue caudale, vue latérale. A chaque fois que l'utilisateur clique sur les flèches bleues, l'épiphyse ou l'os entier visionné semble tourner d'un quart de tour, vers la droite ou la gauche selon la flèche utilisée. La vue proximale pour l'épiphyse proximale et la vue distale pour l'épiphyse distale sont également disponibles.

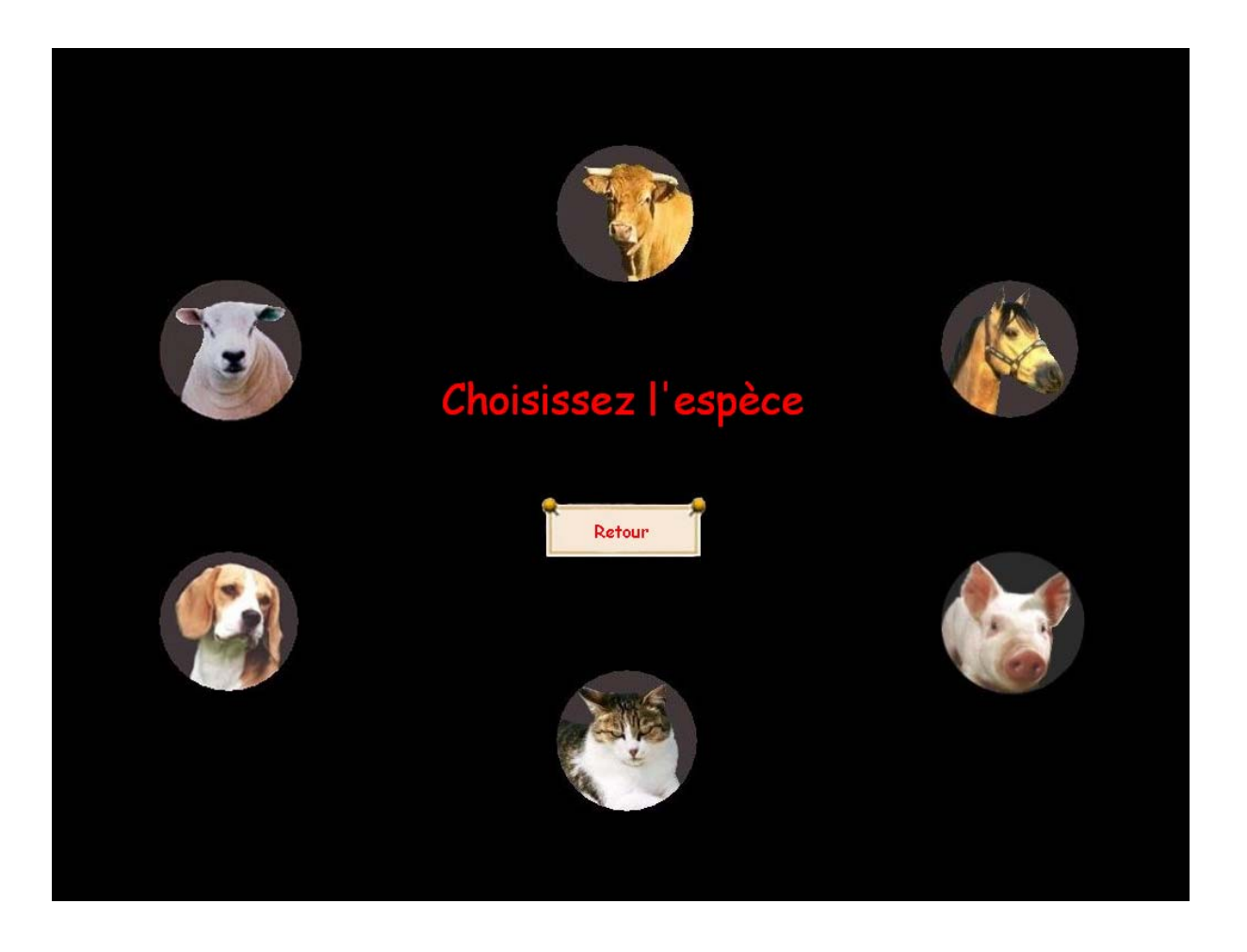

# **Photographie d'écran 3 : page de sélection des espèces du module « Photos légendées »**

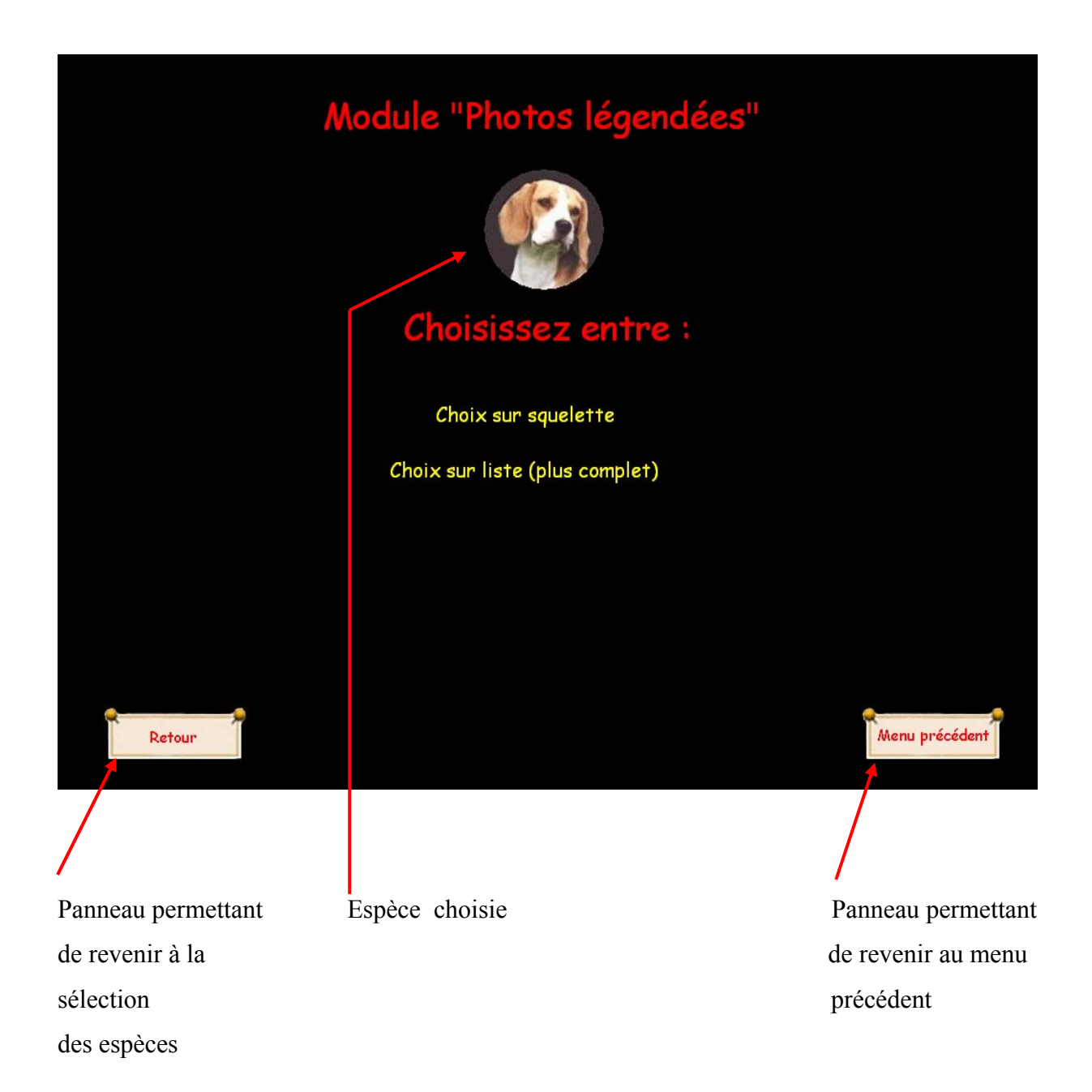

# **Photographie d'écran 4: première page de sélection de l'os du module « Photos légendées »**

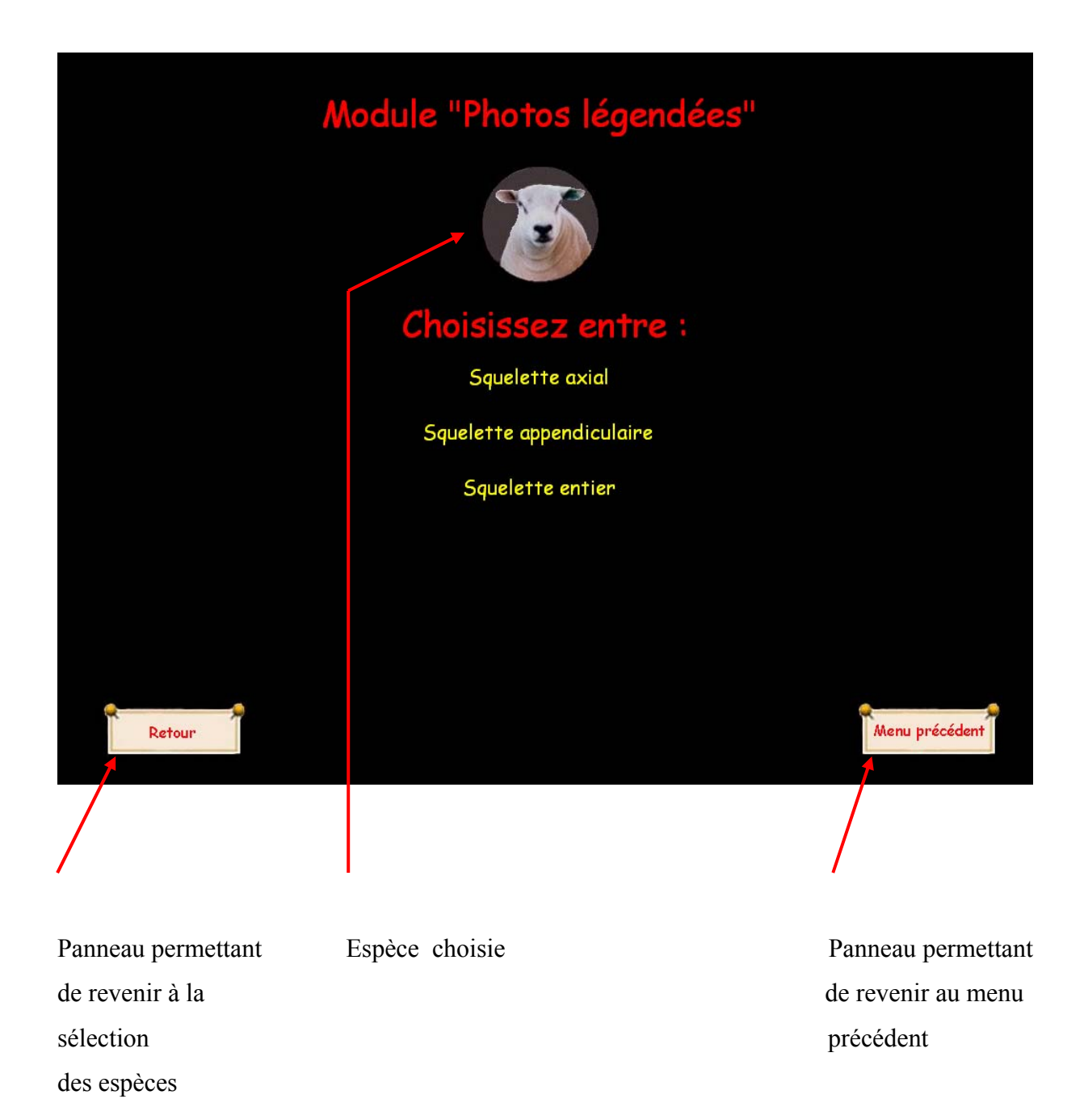

# **Photographie d'écran 5 : page de sélection de l'os du module « Photos légendées »**

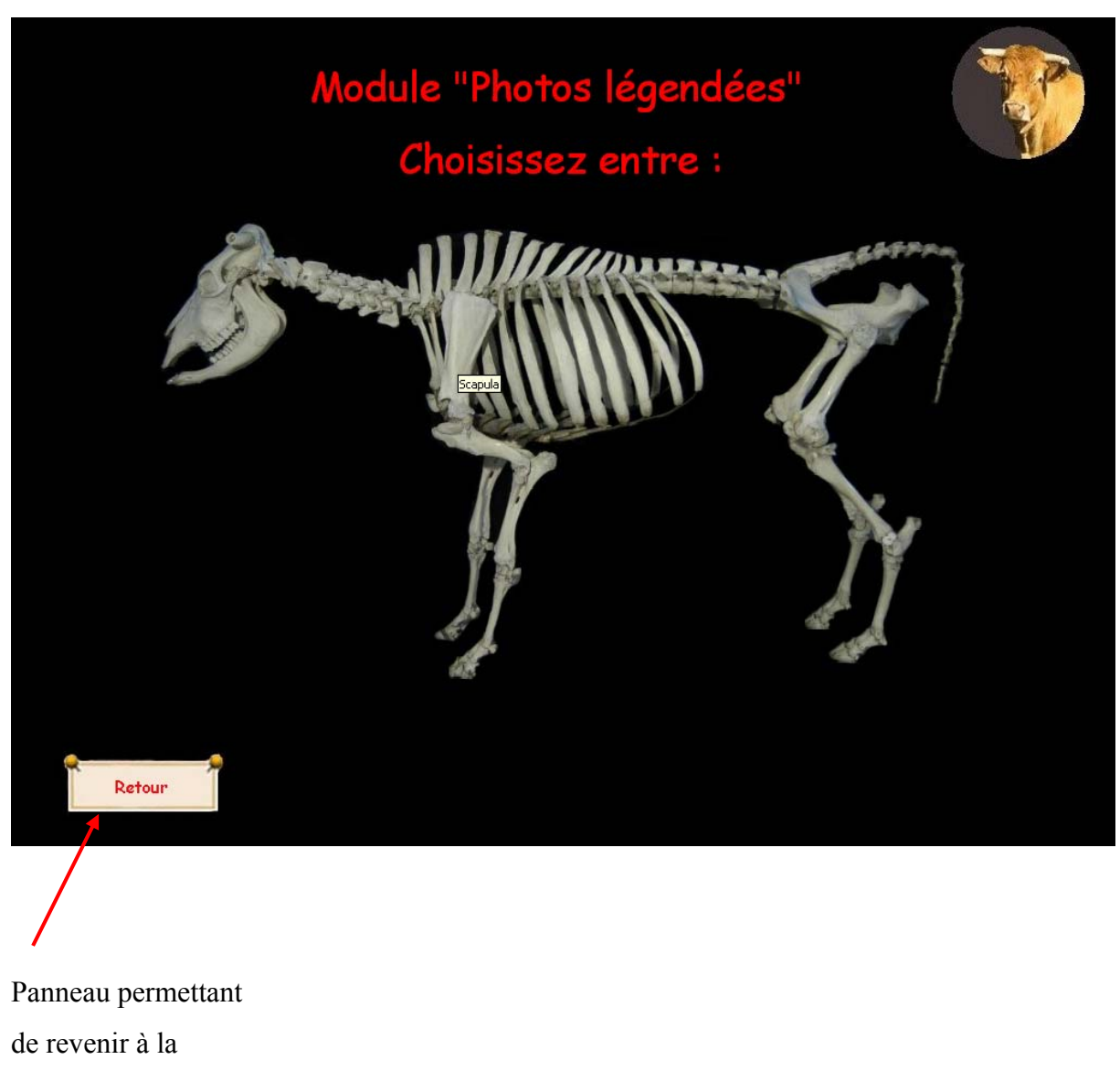

sélection

des éspèces

# **Photographie d'écran 6 : page de sélection de l'os du module « Photos légendées » par le squelette.**

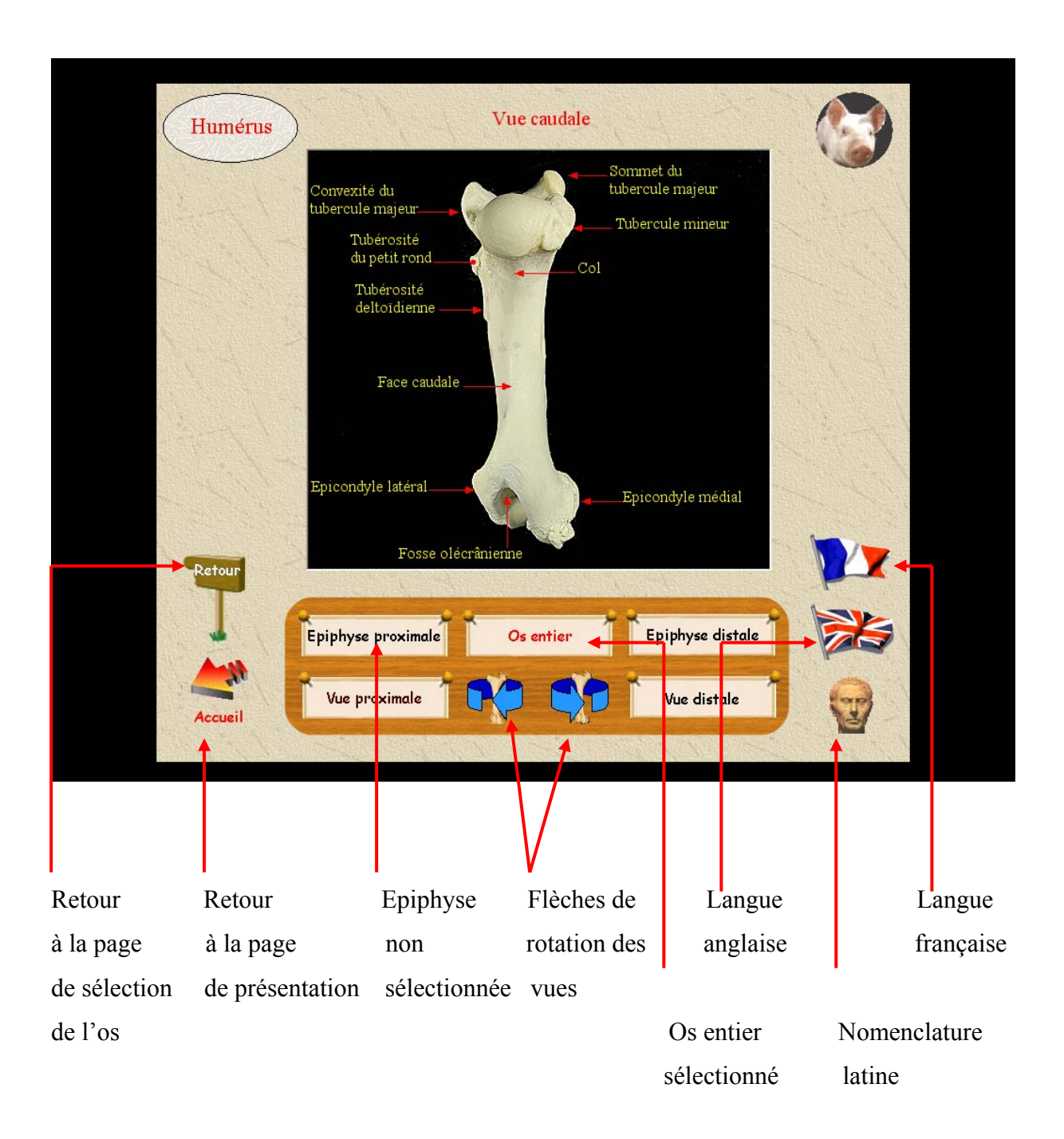

# **Photographie d'écran 7 : humérus de Porc dans le module « Photos légendées »**

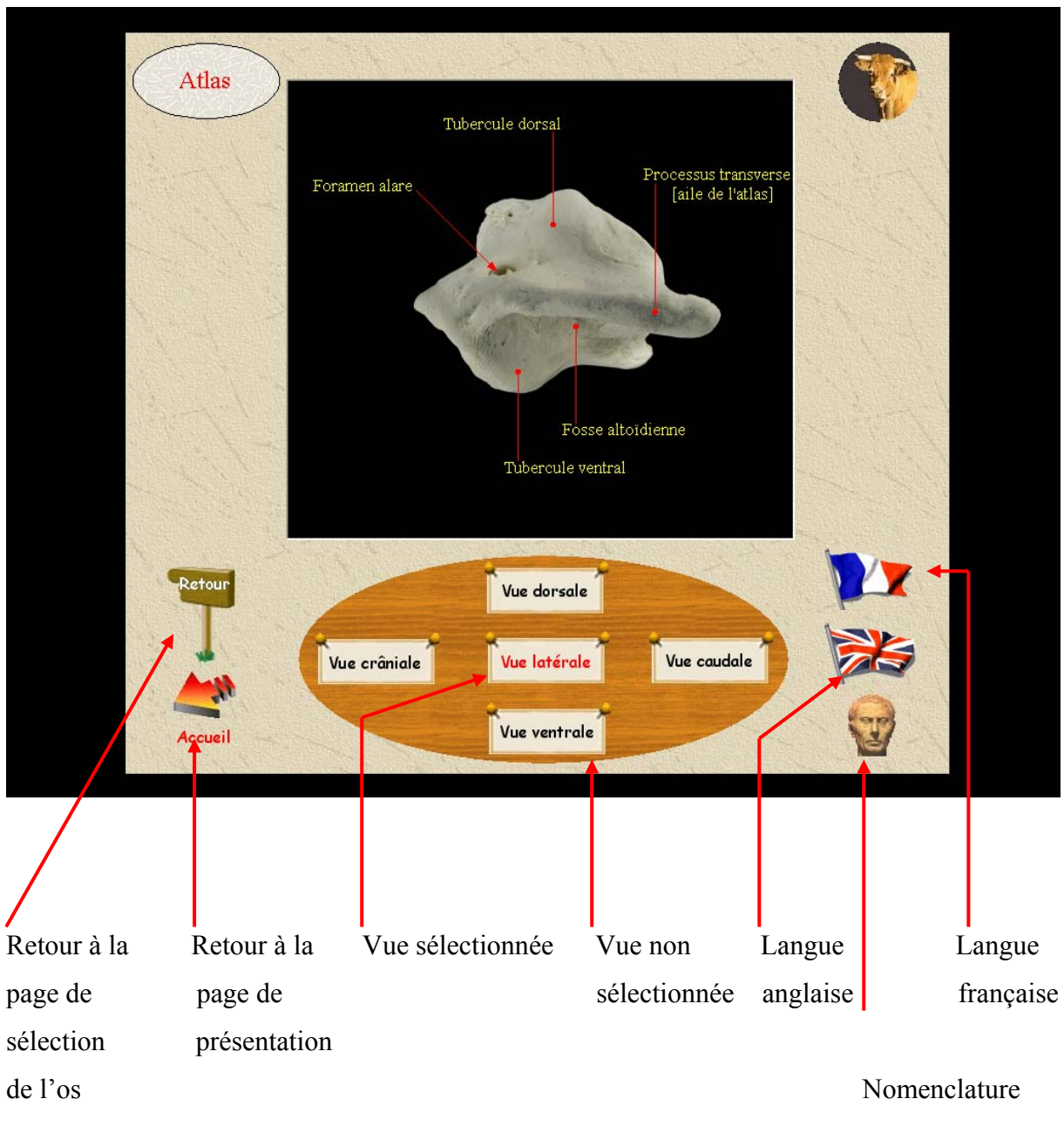

latine and the latine of the state of the state of the state of the state of the state of the state of the state of the state of the state of the state of the state of the state of the state of the state of the state of th

# **Photographie d'écran 8 : atlas de Bovin dans le module « Photos légendées »**

Pour tous les autres os s'affichent sur l'écran autant d'objets que de vues disponibles, par exemple pour une vertèbre : vue crâniale, vue caudale, vue latérale, vue dorsale et vue ventrale. Il suffit de cliquer sur l'un de ces objets pour obtenir la vue désirée (photographie d'écran 8).

# 2-2 : Module « Comparaison interspécifique »

Pour accéder à ce module il suffit de cliquer, dans la page de démarrage, sur l'image représentant deux os côte à côte. On arrive alors sur une nouvelle page dans laquelle il faut choisir les deux espèces dont on veut comparer les os (photographie d'écran 9). Pour cela, il faut d'abord cliquer sur l'une des six espèces se trouvant dans la partie haute de la fenêtre, puis cliquer sur une autre espèce dans la partie basse de la fenêtre. Lorsqu'on clique sur l'image d'une espèce, celle-ci s'entoure d'un cercle rouge pour indiquer à l'utilisateur que son choix a bien été pris en compte. Une fois les deux espèces choisies, il faut cliquer sur le panneau « Comparer ». Notons que certaines comparaisons sont impossibles car non fondées. Ainsi, lorsque la première espèce choisie est le Cheval, le pointeur de la souris prend la forme d'une croix rouge si l'on cherche à choisir le chat comme animal de comparaison.

L'utilisateur doit maintenant choisir l'os sur lequel porte la comparaison. La feuille de sélection de l'os est en tout point identique à celle utilisée dans le module « Photos légendées », à la différence près que les feuilles qui apparaissent présentent cette fois-ci deux photographies mettant en parallèle les deux espèces choisies pour un os donné (photographie d'écran 10).

Mis à part cette différence, l'interface, les panneaux et leurs fonctions sont rigoureusement identiques à ceux que l'on trouve dans le module « Photos légendées ».

# 2-3 : Module « Diagnose »

Pour accéder à ce module, l'utilisateur doit d'abord cliquer dans la page de démarrage sur l'image « Diagnose ». Il doit ensuite choisir une espèce puis un os pour voir les feuilles de diagnose correspondantes apparaître. Le mode de sélection de l'os est identique à celui détaillé dans le module « Photos légendées ». Ici, lorsque l'utilisateur sélectionne l'os à étudier, le squelette entier est absent car donner des critères de diagnose sur ce dernier ne présente aucun intérêt. Mis à part cette différence, ce module fonctionne sur le même principe que son homologue « Photos légendées » : une fois que l'os

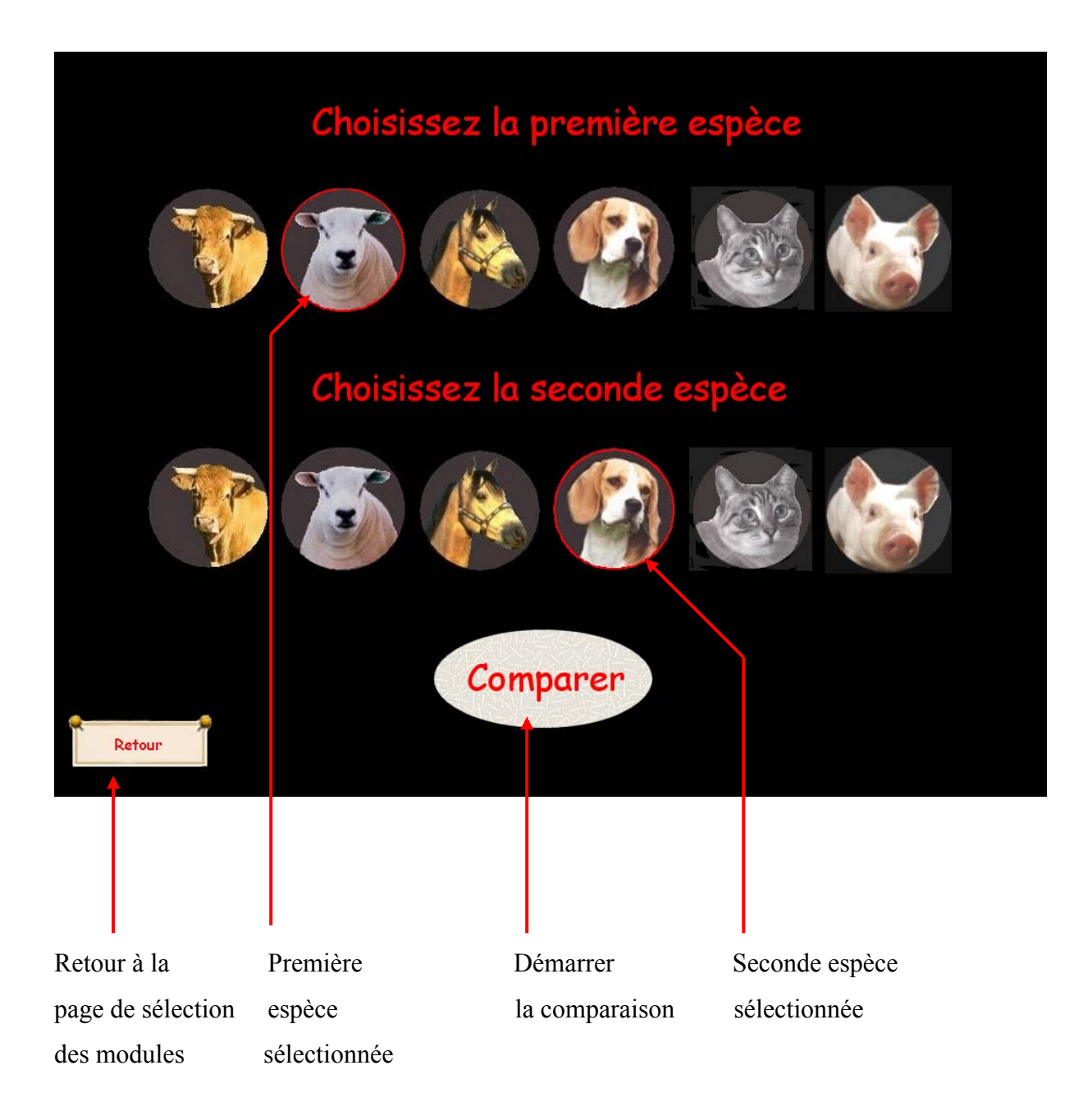

# **Photographie d'écran 9 : page de sélection des espèces dans le module « Comparaison interspécifique »**

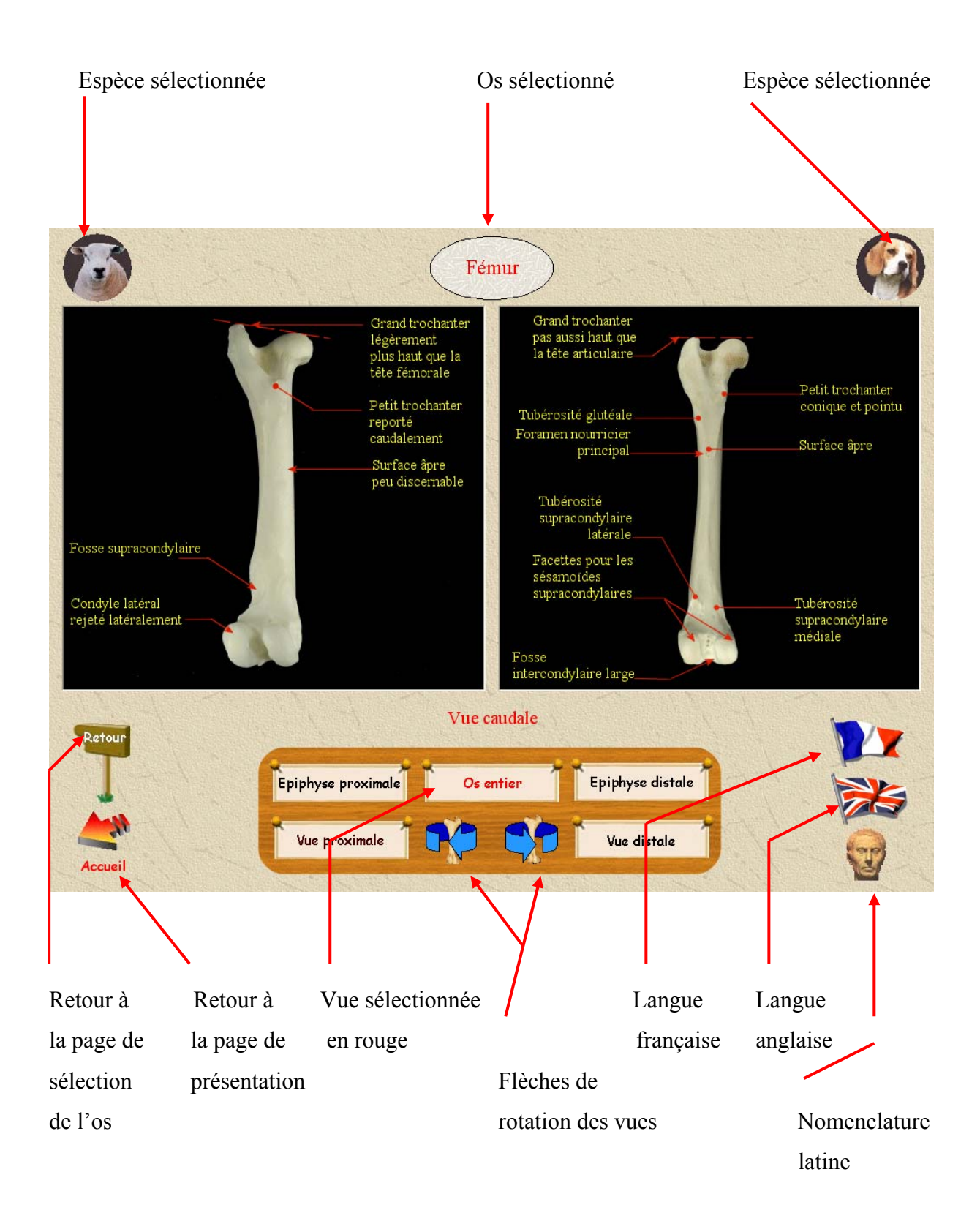

# **Photographie d'écran 10 : fémurs de Chien et de Mouton dans le module « Comparaison interspécifique »**

a été choisi, une nouvelle feuille apparaît (photographie d'écran 11). Elle est composée d'une photographie et des différents critères de diagnose. Dans sa partie inférieure, nous trouvons les drapeaux qui permettent de changer de langue et les panneaux « Retour » et « Accueil » qui ont la même fonction que dans le module « Photos légendées ». Lorsqu'on clique sur l'un des critères de diagnose, il s'entoure d'un cadre et une photographie dans laquelle il est désigné par une flèche apparaît. L'utilisateur obtient donc simultanément un élément de diagnose et une photographie qui le caractérise.

# 2-4 : Module « S'entraîner à la diagnose »

On accède à ce module en cliquant sur l'image correspondante dans la page de démarrage. Ici il n'y a pas de page de sélection de l'espèce et de l'os. Par contre, l'utilisateur doit faire le choix entre « Squelette axial » et « Squelette appendiculaire ». Pour commencer l'exercice, il faut cliquer sur l'appareil photo. Dès que c'est fait, deux photographies du même os sous deux vues différentes apparaissent ainsi que plusieurs listes (photographie d'écran 12). L'utilisateur devra, à partir de ces deux photographies et grâce aux connaissances qu'il possède, déterminer quelle est la bonne réponse dans chaque liste. S'il la choisit, un visage souriant apparaît sous la liste ; dans le cas contraire c'est un visage triste. Lorsqu'il a trouvé toutes les bonnes réponses, les liste disparaissent et il peut à nouveau cliquer sur l'appareil photo pour avancer dans l'exercice. Il est possible de changer de langue en cours d'exercice en cliquant sur le panneau correspondant. Lorsque toutes les photographies ont été affichées, un message indique que l'exercice est terminé. Il faut alors cliquer sur « Retour » pour revenir en arrière. Cet exercice, comme les suivants est noté. Le score doit être demandé à partir de la page de sélection entre « squelette axial » et « squelette appendiculaire » (photographie d'écran 13). Le score peut être demandé à tous moments en revenants sur cette page. C'est un score cumulé c'est à dire qu'il ne revient pas à zéro pour chaque nouvel os mais concerne toute votre session dans ce module. Il ne sera remis à zéro que si vous quittez le module. Pour information, la note donnée est une note obtenue après avoir tronqué à l'unité la note réelle ainsi vous n'aurez pas 14,9 mais 14 par exemple. Si vous cliquez sur l'icône « score » avant d'avoir commencer à jouer, votre note sera de 0/20.

# 2-5 : Module « Légender l'élément désigné »

Comme dans les trois premiers modules, l'utilisateur doit choisir l'espèce puis l'os. Ensuite apparaît la page d'exercice (photographie d'écran 14). La partie gauche est une photographie dans laquelle un élément de l'os est désigné par une flèche. La partie droite est une liste de

tous les éléments caractérisant l'os. L'utilisateur doit choisir dans la liste l'élément qui est désigné sur la photographie à gauche. S'il fait le bon choix, un visage souriant apparaît et une nouvelle photographie choisie aléatoirement apparaît. Dans le cas contraire, c'est un visage triste qui s'affiche pendant quelques instants avant de disparaître : il faudra refaire un choix jusqu'à trouver le bon. Quand les photographies sont toutes passées, un message indique que l'exercice est terminé. Il est possible de changer de langue en cours de route, mais dans ce cas là, l'exercice recommence du début. Cet exercice est noté mais le score n'est donné que lorsque l'utilisateur quitte le menu en cliquant sur le panneau « retour » dans la page de jeu puis en cliquant sur « score » dans le menu. En effet, le score n'est pas donné après chaque os car pour certains la liste est très courte (4 à 5 légendes) et il devient alors inintéressant de faire un score donc le score est donné sur l'ensemble de la session dans ce module.

# 2-6 : Module « Localiser la légende proposée »

Après avoir choisi l'espèce et l'os, l'utilisateur devra indiquer où se trouve la légende qu'on lui propose. Pour commencer l'exercice, il faut cliquer sur l'appareil photo. Une photographie apparaît avec en son sein des points rouges (photographie d'écran 15).

Ces points correspondent aux différentes légendes à localiser. Au-dessous de cette photographie se trouve la question posée à l'utilisateur, par exemple : « Où se trouve la tête fémorale ? ». S'il clique sur le bon point rouge, le visage souriant apparaît puis une nouvelle légende associée à une nouvelle photographie s'affiche. Sinon, c'est le visage triste et il faut choisir un autre point rouge. Lorsque toutes les légendes de l'os se sont affichées, le logiciel indique que l'exercice est terminé. En cliquant sur l'un des drapeaux, toute la feuille change de langue et l'exercice repart du début. Ce module est noté comme le précédent et le fonctionnement du score est identique c'est à dire que le score est donné à la fin du module sur demande et non à la fin d'un os.

Os sélectionné Espèce sélectionnée

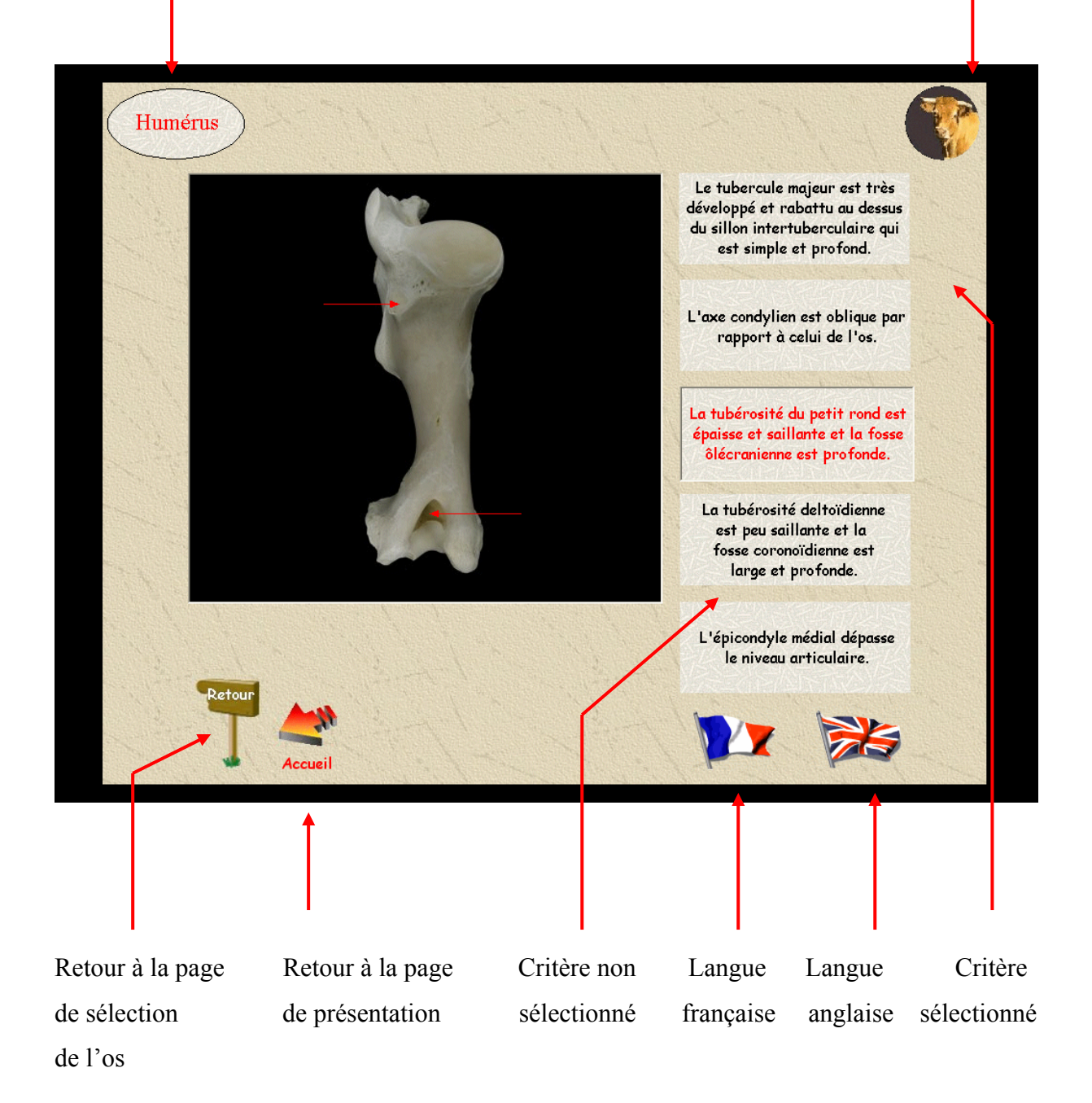

# **Photographie d'écran 11 : humérus de Bovin dans le module « Diagnose »**

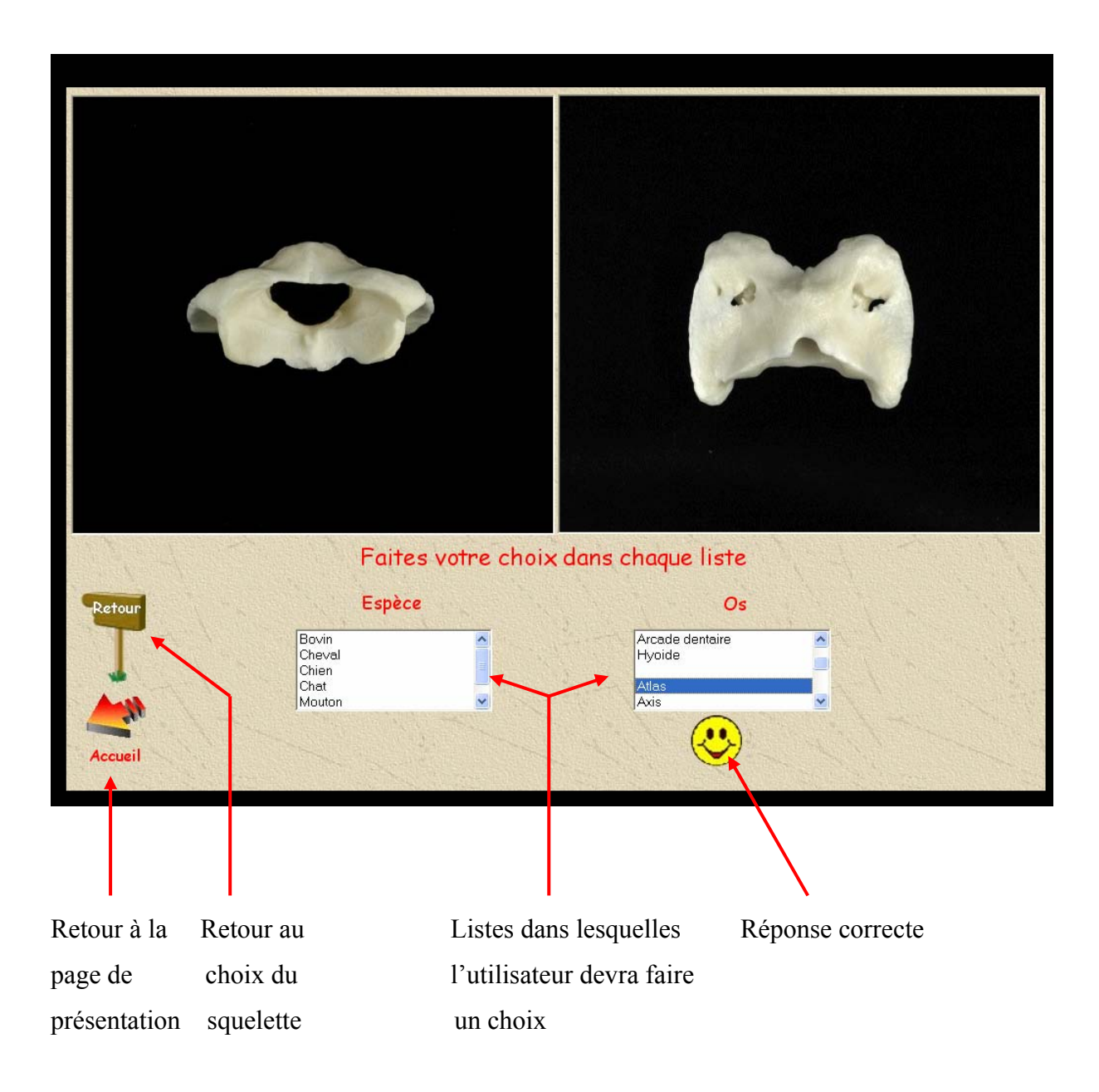

# **Photographie d'écran 12 : module « S'entraîner à la diagnose »**

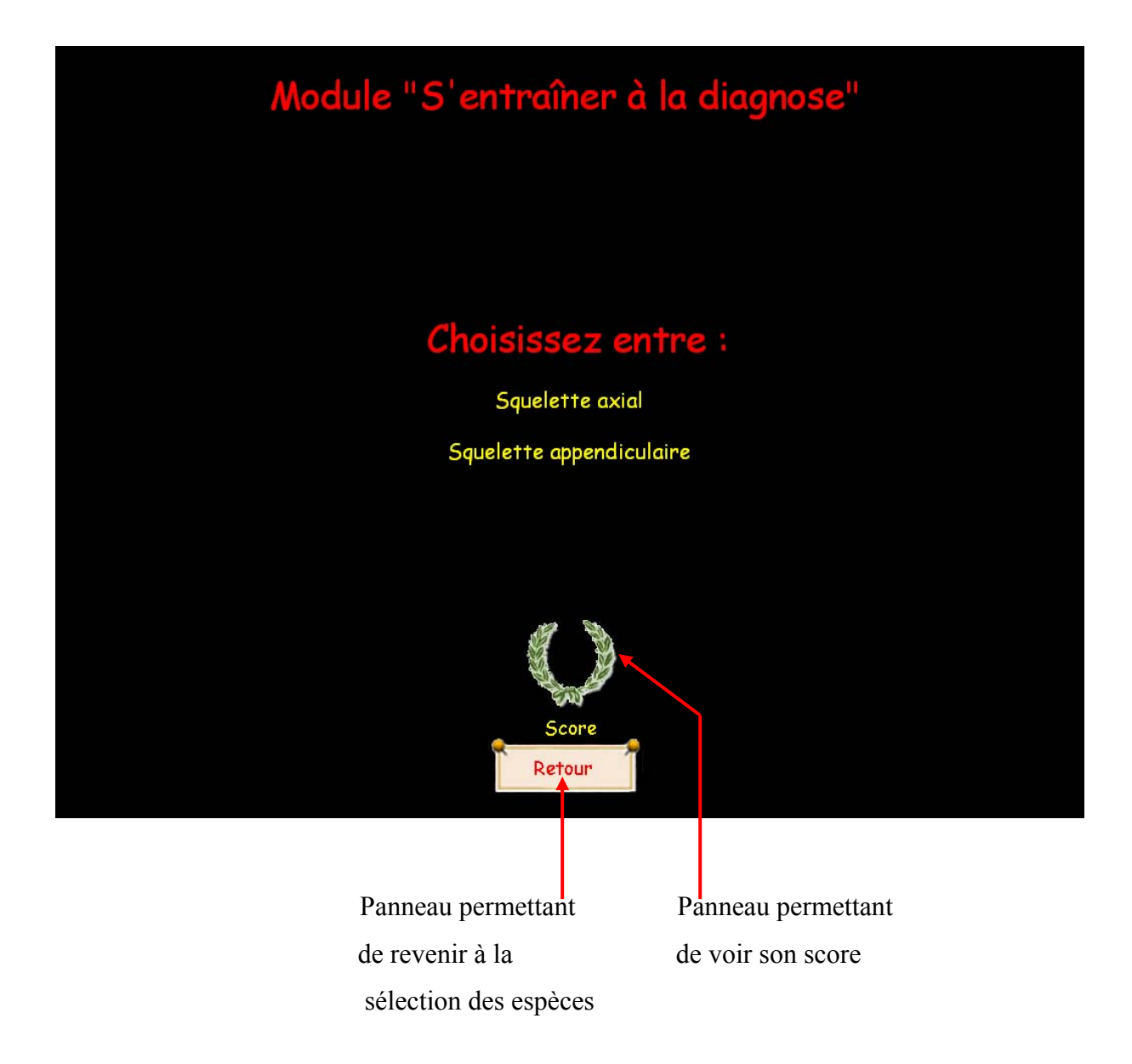

**Photographie d'écran 13 : Affichage du score dans le module « S'entraîner à la diagnose ».** 

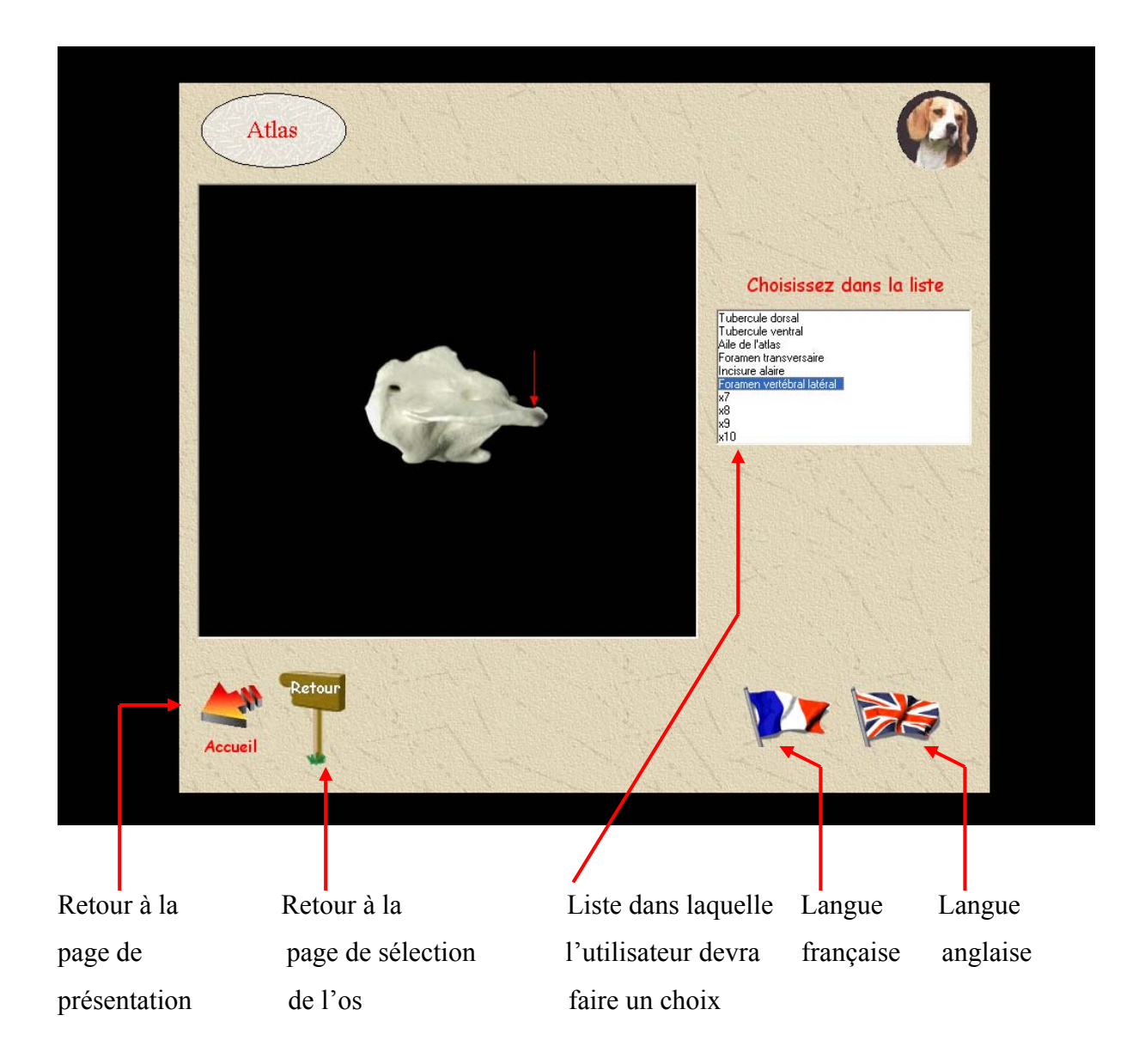

# **Photographie d'écran 14 : module « Légender l'élément désigné »**

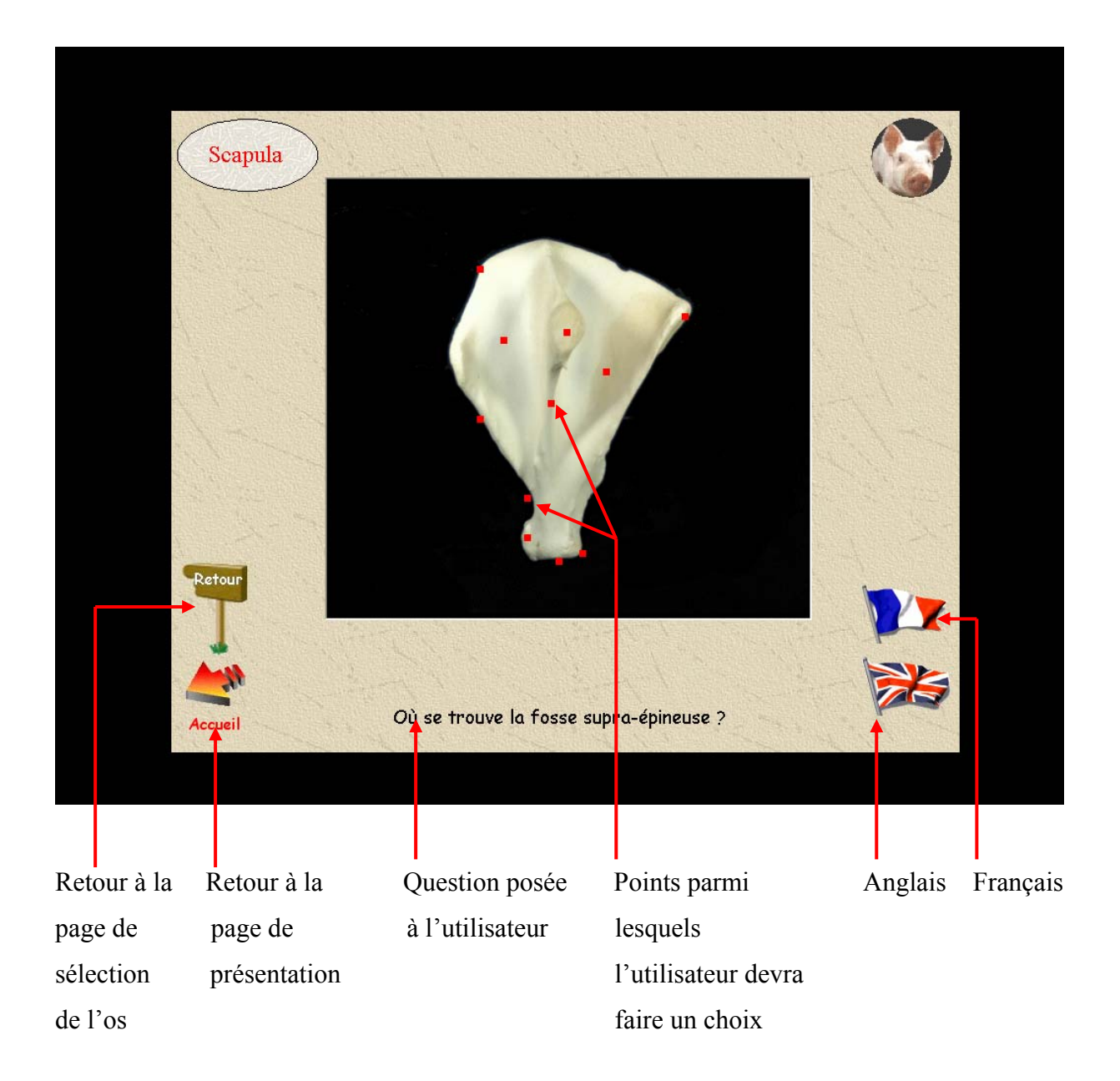

# **Photographie d'écran 15 : module « Localiser la légende proposée »**

# **Deuxième partie : DEVELOPPEMENT PRATIQUE D' UN CD-ROM D' OSTEOLOGIE COMPAREE DES MAMMIFERES DOMESTIQUES**

Comme nous l'avons dit précédemment, nous disposions au départ d'une trame informatique qu'il fallait remplir avec toutes les données nécessaires au développement du logiciel : photographies d'os, légendes, traductions, etc. Nous détaillons ici la méthode de travail que nous avons employée ainsi que les étapes suivies pour mener à bien cette tâche.

# 1 : Objectifs

Avec le CD-ROM d'ostéologie comparée des Mammifères domestiques, nous avons cherché à développer un outil ayant les caractéristiques suivantes :

- Présentation attrayante et ludique.
- Informations claires et concises.
- Disponibilité en quatre langues : français, anglais, latin et espagnol. Cette dernière traduction est prévue ultérieurement et fera l'objet d'autres thèses de doctorat vétérinaire.
- Interactivité.
- Sérieux et rigueur de l'information.
- Rapidité d'accès.
- Possibilité de contrôle des connaissances.
- Comparaison entre espèces.

# 2 : Conception

La trame informatique du logiciel a été préalablement réalisée par Eric Lemoyne de Vernon, étudiant vétérinaire de la promotion ENVT 2002 [17].

Il faut ensuite remplir le logiciel avec les données concernant les six espèces domestiques étudiées, en quatre langues. Notre participation à la création du CD-ROM se situe à ce niveau, de même que le travail d'Evelyne Gaillard qui à déjà présenté deux espèces en Janvier 2004 et de Stéphanie Sesquières, respectivement thésée en janvier 2004 et étudiante de la promo 2004.

Dans le cadre de ce travail d'équipe, il a été nécessaire de fixer dès le début un cadre précis au développement du logiciel :

- Définition des vues à prendre pour chaque os.
- Etre exhaustif autant que possible dans l'écriture des légendes dans le module « Photographies légendées ».
- La nomenclature française est basée sur « Anatomie comparée des mammifères domestiques. Tome 1 : Ostéologie. » [5].
- La nomenclature latine est basée sur la « *Nomina Anatomica Veterinaria* » [14]
- La nomenclature anglaise est basée sur « Illustrated Veterinary Anatomical Nomenclature » [32].
- Dans la recherche des traductions, il est *a priori* possible de rencontrer des difficultés, car certaines traductions peuvent ne pas être proposées dans la nomenclature officielle internationale [14]; il sera alors prévu de proposer ladite légende en italique sur les photographies.
- Les différents critères de diagnose du module « Diagnose » ne peuvent excéder le nombre de cinq de par la quantité de cases prévues à cet effet. Nous nous sommes donc concentrés, pour chaque os, sur les critères les plus pertinents d'un point de vue pédagogique, et sur la clarté et la brièveté de leur énoncé.
- Dans le même esprit, les légendes du module « Comparaison interspécifique » doivent rapidement mettre en évidence les différences entre les deux espèces présentées.

L'ensemble de ces décisions découlent d'une réflexion collective, complétée par la consultation d'autres CD-ROM d'enseignement [1 ; 2 ; 4 ; 16 ; 20 ; 27 ; 28 ; 34] et de documents qui ont servi à l'élaboration de logiciels [8 ; 10 ; 11 ; 13 ; 17 ; 22 ; 26-28].

De plus, la création de ce CD-ROM d'ostéologie est un projet à long terme puisqu'il a commencé avec Eric Lemoyne de Vernon en 2000 en ce qui concerne la trame informatique qu'il s'est poursuivi avec la thèse d'Evelyne Gaillard et qu'il va se terminer cette année avec ma thèse et celle de Stéphanie Sesquières. C'est donc un projet qui a eu le temps d'évoluer pendant sa conception et qui n'a cessé d'être amélioré pour répondre au mieux aux objectifs cités ci dessus sous les impulsions de notre groupe de travail qui avait des idées au cours de l'avancement du CD mais surtout des critiques constructives que nous écoutions lors des soutenances d'Eric et d'Evelyne. Notre travail avec Evelyne et Stéphanie n'a donc pas été seulement de remplir les espaces vides préparés par Eric mais de faire évoluer ce projet afin qu'il corresponde le mieux avec nos objectifs de départ.

Voici donc quelques explications sur les modifications que nous avons apportées au CD.

#### 2-1 : Remodelage de la trame informatique

Dans le projet d'aujourd'hui, il ne reste que la logique et la présentation du programme informatique présenté par Eric Lemoyne de Vernon. En effet, au cours de nos avancements, nous nous sommes aperçu que les menus déroulants pour choisir son os n'était pas les plus pertinents ainsi que les vues préparées pour les différents os par conséquent il nous a fallu refaire toute cette partie. Nous nous sommes donc « lancé » dans la programmation : bien sûr il aurait été trop long d'apprendre à programmé aussi bien qu'Eric mais il nous fallait comprendre suffisamment la logique du programme pour pouvoir le modeler. C'est comme si nous voulions écrire un article en chinois sans savoir parler chinois avec comme seul guide un roman chinois sous les yeux.

Après ce travail nous nous sommes donc lancé dans une immense opération de copier-coller pour finalement écraser quasi totalement le programme de base.

# 2-2 : La création d'un score à la fin des modules d'entraînement

Une des deux grandes critiques relevées aux soutenances était le manque d'un système de notation dans les modules d'exercice. A nous de jouer !

D'abord, imaginer un système pouvant tenir compte des tentatives de réponse échouées puis finalement de la tentative réussie (en effet, le programme ne change pas d'os tant que la bonne réponse n'est pas trouvée). Ce système est assez simple. On créé deux cases, une que l'on incrémente à chaque réponse juste, l'autre que l'on incrémente à chaque tentative : le rapport de l'une sur l'autre permet d'avoir une note que l'on ramène ensuite sur 20 avec une simple règle de trois. Nous avons donc demandé à Eric (qui est notre informaticien particulier) les codes pour incrémenter une variable puis la faire apparaître sur l'écran : il ne restait plus qu'à écrire les bonnes phrase au bon endroit !

Nous ne parlerons pas du choix des endroits pour écrire ces codes car c'est de la programmation pure mais il faut savoir que c'est la partie la plus compliquée et surtout la plus longue. En effet, pour chaque animal, il y a 49 os à visionner et il y six animaux soit près de 300 pages de codes à modifier en association avec la création des cases à incrémenter qui doivent elles se dessiner sur la façade. Les trois modules d'entraînement sont dotés de ce système de scoring soit : 900 façades à modifier avec leur 900 pages de codes!

### 2-3 : Le choix de l'os sur le squelette

Une deuxième critique redondante était l'absence de pouvoir choisir son os sur un squelette monté. Ici, le travail nous permet plus compliqué puis qu'il faut changer tout le mode de fonctionnement du CD d'abord baser sur un choix par liste. Ce n'est finalement pas très compliqué mais très très TRES long. Il a suffit de créer une nouvelle page sur laquelle le squelette de l'animal choisi est découpé en rectangle correspondant chacun à un os (ou une partie d'os) et surtout correspondant chacun à un bouton de commande. Sur la photographie d'écran 16, nous pouvons voir cette page, le squelette est découpé en rectangle (ce qui ne permet pas un découpage parfait des os) qui sont autant de boutons de commande conduisant à la page désirée. Bien sûr, afin d'assurer une présentation parfaite et non pas découpée comme sur la photo, ces rectangles sont placés au pixel près sur un fond d'écran représentant le squelette monté (photographie d'écran 17). Il y a environ 100 rectangles à placer minutieusement par animal et six animaux. Une autre difficulté pour ce travail réside dans le fait que les différents modules, où l'on peut choisir à partir du squelette monté, ne présente pas tous les mêmes vues (Cf. Première partie 2-1 pour les détails). Il faut donc adapter chaque page de code pour chaque animal et chaque module : on ne peut se contenter de copier-coller !

# 2-4 : La correction des erreurs

Ce travail nous apprend qu'en informatique il faut bien réfléchir avant de programmer et ne jamais faire de faute.

Le remodelage du CD s'est fait avec beaucoup de copier-coller or s'il y a une faute sur la page de départ, on va la répandre autant de fois qu'on la copie-colle c'est à dire sur les six modules pour les six animaux et pour les 50 os. Donc à partir d'une erreur tout le programme est contaminé et en pratique, c'est des dizaines d'erreur qui se glisse partout !

De plus, il y a eu la création des scores avec de nombreux codes que j'ai utilisé sans les comprendre : il fallait donc avancer très doucement puis fort d'un succès sur une page, je généralisé la ligne de code à l'ensemble des pages du programmes et ce n'est qu'en lançant le programme dans son intégralité que celui ci m'annonçait avec un message d'erreur incompréhensible que quelque chose n'allait pas. A ce moment là, c'est souvent plusieurs heures de travail pour retrouver et corriger la faute.

38

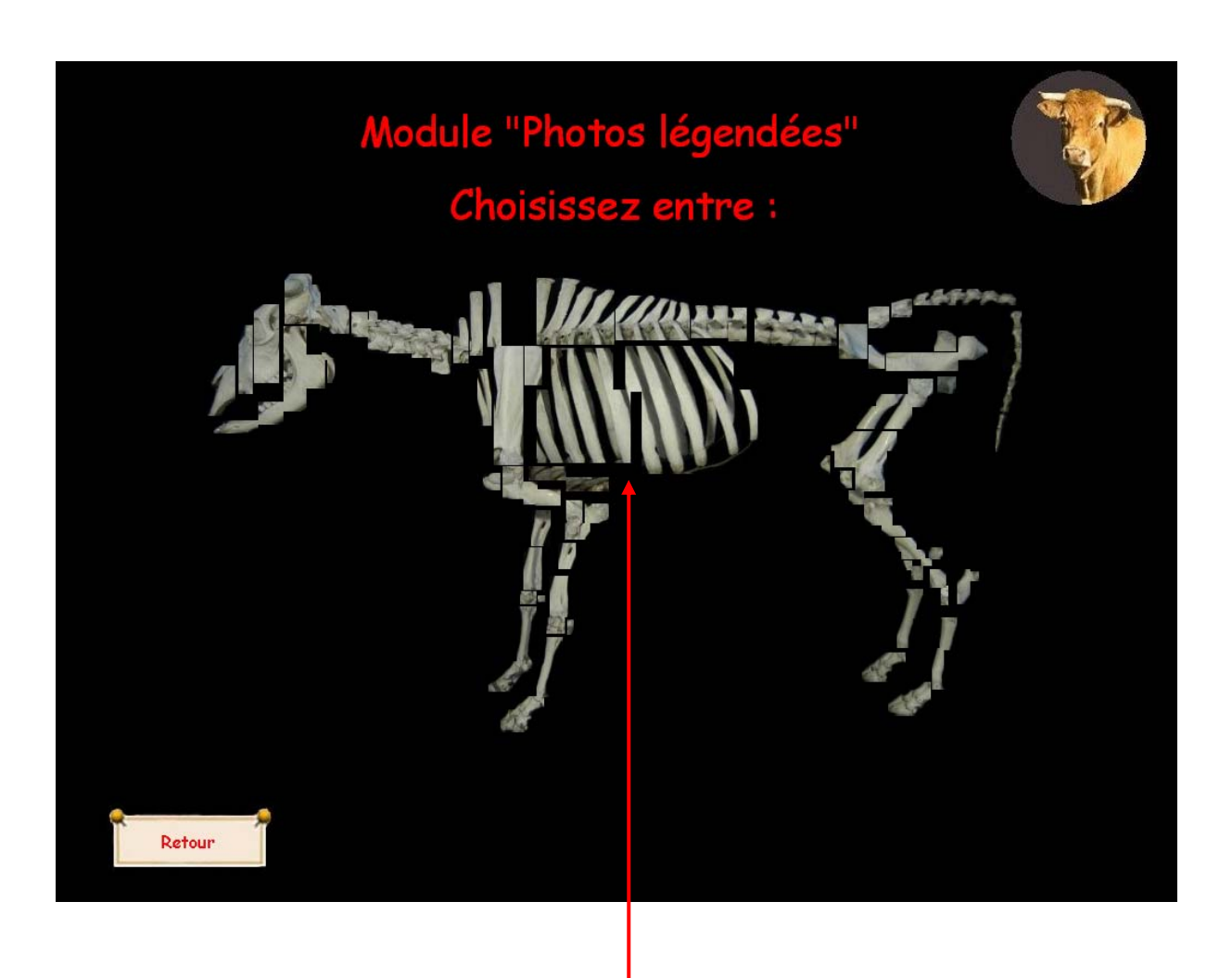

 Le squelette est découpé en une centaine de rectangles

**Photographie d'écran 16 : Affichage du choix sur squelette du module « Photos légendées » sans la photo de fond.** 

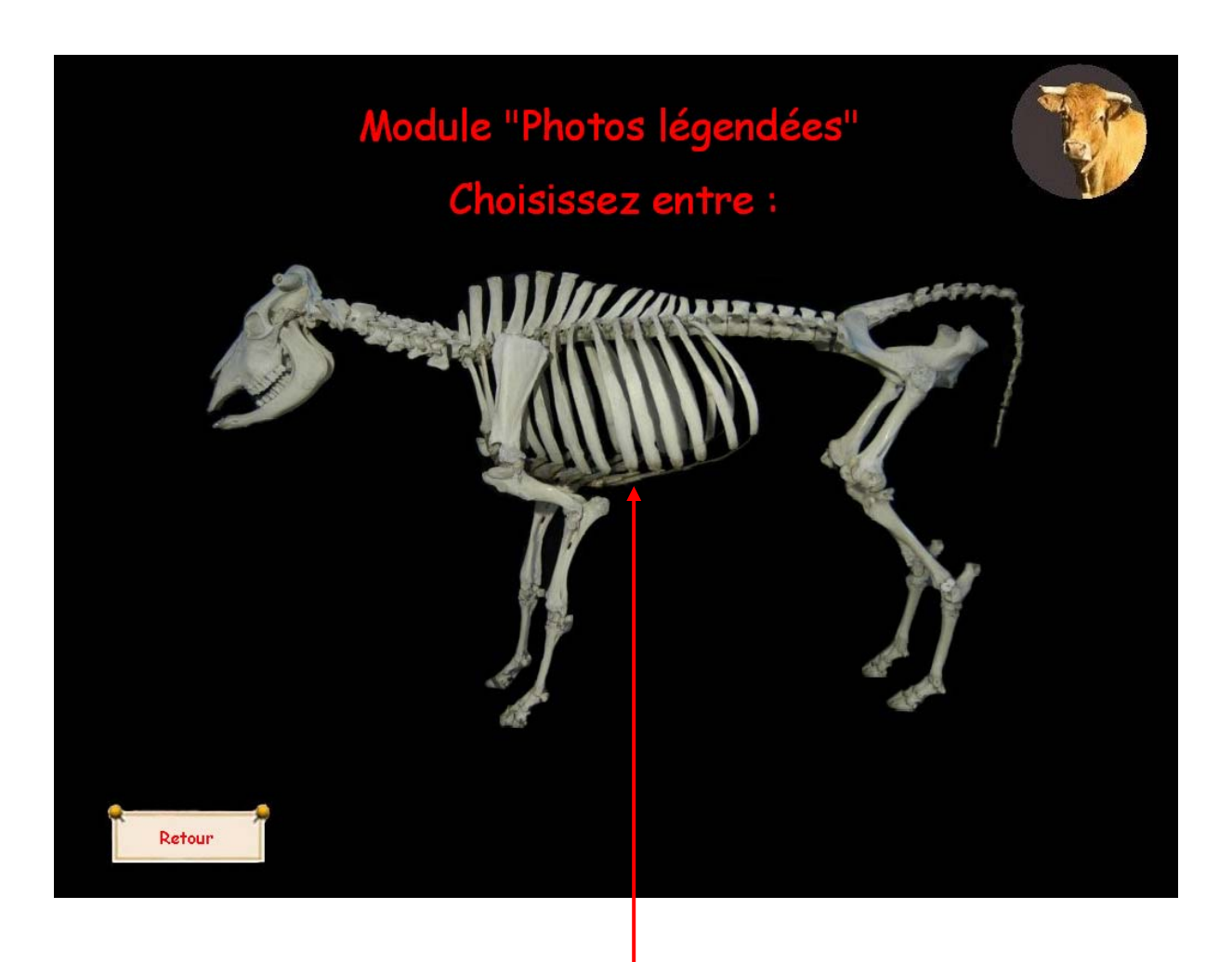

 En glissant une photo sous les rectangles, le découpage devient invisible.

**Photographie d'écran 17 : Affichage du choix sur squelette du module « Photos légendées » avec la photo de fond.** 

# 3 : Matériel utilisé et réalisation

### 3-1 : Pièces à photographier

Une œuvre multimédia utilise un certain nombre de matériaux, ici des photos, qui sont tous la propriété de leur auteur. C'est pourquoi il a été indispensable de nous mettre en règle dès le départ en respectant les droits d'auteur. Pour ce faire, tous les os photographiés ont été prélevés, préparés et traités à l'Unité Pédagogique d'Anatomie-Embryologie de l'ENVT. Il existe plusieurs techniques possibles de préparation des pièces osseuses anatomiques. Nous allons exposer ici la technique employée pour réaliser ce travail.

# 3-1-1 : Choix des animaux

Une carcasse de chien, de mouton, de porc et de vache ont été utilisées. Les carcasses doivent provenir d'animaux en bon état clinique, des traitements éventuels pouvant parfois modifier l'aspect des os. Une anesthésie générale (ici au pentobarbital sodique à 30 mg /kg) et une saignée (avec cathétérisation de la veine jugulaire dans le cas du chien) au sacrifice sont nécessaires, car dans le cas contraire des taches noires d'origine sanguine peuvent apparaître sur les pièces à photographier.

Il convient ici de parler du cas exceptionnel de la vache. En effet, pour la vache, les pratiques suscitées n'ont pu être mise en œuvre à cause des précautions vis à vis de l'ESB. En effet, tous les os sont soudés entièrement chez une vache de plus de quatre ans or ces vaches ne peuvent être manipulées librement en regard du risque lié à l'ESB concernant les vaches de plus de deux ans. Il nous a donc fallu faire une demande à la DGAL qui nous permettait de retirer une vache du circuit à condition que son test rapide à l'ESB soit négatif. Nous avons donc récupéré une vache en autopsie après avoir attendu une semaine le résultat du test à l'ESB. La vache n'a donc pas suivi le même traitement que les autres animaux d'où la différence d'aspect des os.

# 3-1-2 : Isolement des os

Le décharnement des carcasses est réalisé dans les heures qui suivent l'abattage.

Les animaux sont désarticulés, puis les membres séparés.

Les os de petite taille sont triés puis regroupés par région dans des chaussettes chirurgicales.

Les pièces sont ensuite congelées en attente de la cuisson. Cette dernière, réalisée dans de l'eau claire, permet d'achever le décharnement des os. Pour ce faire, les os sont placés dans une cuve de 50 litres d'eau en ébullition pendant une heure. Les os sont ensuite retirés pour finir le décharnement à la main et retirer les cartilages articulaires. Il peut être nécessaire de répéter le traitement. Entre chaque cuisson, les cuves sont nettoyées et à nouveau remplies d'eau claire. Ce traitement débute par ailleurs le dégraissage et le nettoiement.

# 3-1-3 : Dégraissage et blanchiment des os

Les os sont placés dans une cuve d'eau claire en ébullition, puis du perborate de soude tétrahydraté ( Na BO3, 4H2O) est ajouté à raison de 100 grammes pour 10 litres d'eau. L'ébullition est stoppée, la cuve fermée et on laisse le traitement agir quelques heures. Les os blanchis et dégraissés sont ensuite rincés à l'eau claire et mis à sécher.

3-2 : Prises de vue

# 3-2-1 : Traitement final des os

Les os à photographier doivent avoir les propriétés suivantes :

Etre le plus blancs possibles.

• Présenter une surface mate pour éviter de paraître brillants sous l'effet du flash de l'appareil photographique, ce qui nuirait à la perception des détails.

Le blanchiment final des os est réalisé la veille de la séance de prises de vue, à l'aide de bains d'eau oxygénée à 100 volumes qu'on laisse agir de quatre à 10 heures selon la taille de la pièce traitée. Les os sont ensuite rincés à l'eau claire puis mis à sécher. Ce traitement est agressif et ne peut être répété trop souvent sous peine d'altérer les os (apparition de fissures ou abrasion des surfaces fragiles). D'autre part, quelques jours après ce traitement, les os ont tendance à graisser et jaunir de nouveau (suintement de la moelle osseuse). Cela explique la nécessité de procéder à cette étape au dernier moment.

Enfin, chaque os est dégraissé à l'acétone pur quelques secondes avant de prendre le cliché pour supprimer la brillance éventuelle en surface.

Les pièces sont éventuellement assemblées entre elles avec du mastic ou une colle époxy selon les cas, ou bien, pour les grandes pièces, montées avec une structure métallique.

# 3-2-2 : Matériel photographique

Les os sont placés sur un support en velours noir.

Les photographies du CDROM sont prises sous forme d'images numériques avec un appareil Nikon digital camera D100 muni d'un objectif ED IF Aspherical de diamètre 77.

L'appareil photographique numérique est fixé sur un statif Kaiser RTX muni de quatre lampes de150 W. Il est également relié à un écran de télévision par un câble vidéo EG-D100. Cela permet une vérification instantanée des clichés sur une interface vidéo de grande taille.

# 3-2-3 : Transfert des images vers l'ordinateur

Une fois la séance terminée, l'appareil photographique est relié à l'unité centrale d'un ordinateur PC aux caractéristiques suivantes :

- Processeur Pentium II.
- 256,0 Mo de RAM.
- Windows 98.

Les images sont transférées par l'intermédiaire du logiciel Nikon View 5 ver. 5.1.1 [24]. Elles se trouvent alors sous format JPEG et de taille 3008\*2000 pixels (voir glossaire).

# 3-3 : Traitement des images

Les photographies intégrées dans le disque dur ont besoin de retouches pour être parfaitement lisibles. L'application utilisée pour ce travail a été le Jasc Software Inc Paintshop Pro version 7.02 [15].

Les modifications des images concernent les points suivants : (voir photo d'écran 18)

- Correction de la luminosité et du contraste pour obtenir une image nette, avec un os blanc et comportant le maximum de détails possibles.
- Uniformisation du fond noir et gommage des poussières présentes.
- Petites retouches dans le cas de fissures ou de taches sur les os.
- Sélection des plages éventuellement sur- ou sous- exposées de l'os, et correction de la luminosité.

3-4 : Conversion des images à la taille et au format adéquat

Les images doivent ensuite pouvoir s'inscrire dans la feuille prévue à cet effet dans le logiciel. Une modification de la taille de l'image en 490\*445 pixels est nécessaire pour cela. Cette taille d'image n'étant pas proportionnelle à la taille d'origine des photographies, il a fallu recréer un nouvel arrière-plan à la bonne taille avec PaintShop Pro [15], puis y intégrer l'os concerné en le centrant dessus.

La même procédure a été appliquée pour fabriquer les images d'épiphyse en gros plan. Ensuite, pour des raisons de place dans le CD-ROM, une conversion de format en image GIF a été réalisée.

La réalisation de toutes ces étapes dans l'ordre permet de conserver une qualité optimale des images.

3-5 : Intégration des données dans les bons répertoires du CD-ROM

Nos explications visent seulement à rendre compte de la méthode de travail employée. Il ne saurait être question de détailler ici le fonctionnement interne de chaque module, d'une part pour éviter de se noyer dans des détails inutiles, et d'autre part parce l'application utilisée est très complète et complexe à la fois. La recherche des légendes est basée, comme il a été dit précédemment, sur la nomenclature officielle ([5 ; 14 ; 32]). De plus, d'autres ouvrages ont été consultés que ce soit pour le travail sur le Chien ([3 ; 6 ; 9 ; 12 ; 23 ; 29-31]) ou sur le Mouton ([7 ; 19 ; 23]). En effet, il fallait, d'une part, affiner la recherche des critères de diagnose, et d'autre part, élargir l'éventail de schémas et de vues qui ont servi à l'élaboration d'un CD-ROM qui montre tous les os sous tous les angles de vue d'intérêt pédagogique.

3-5-1 : Module « Photos légendées »

Chaque image est légendée à l'aide de l'application Paint Shop Pro 7 [15].

Pour intégrer une image au logiciel, il faut l'enregistrer, toujours en format GIF, dans le répertoire correspondant. Il se présente sous la forme :

C:\ostéologie\image\ photo\ « espèce »\ « os »\ « vue »

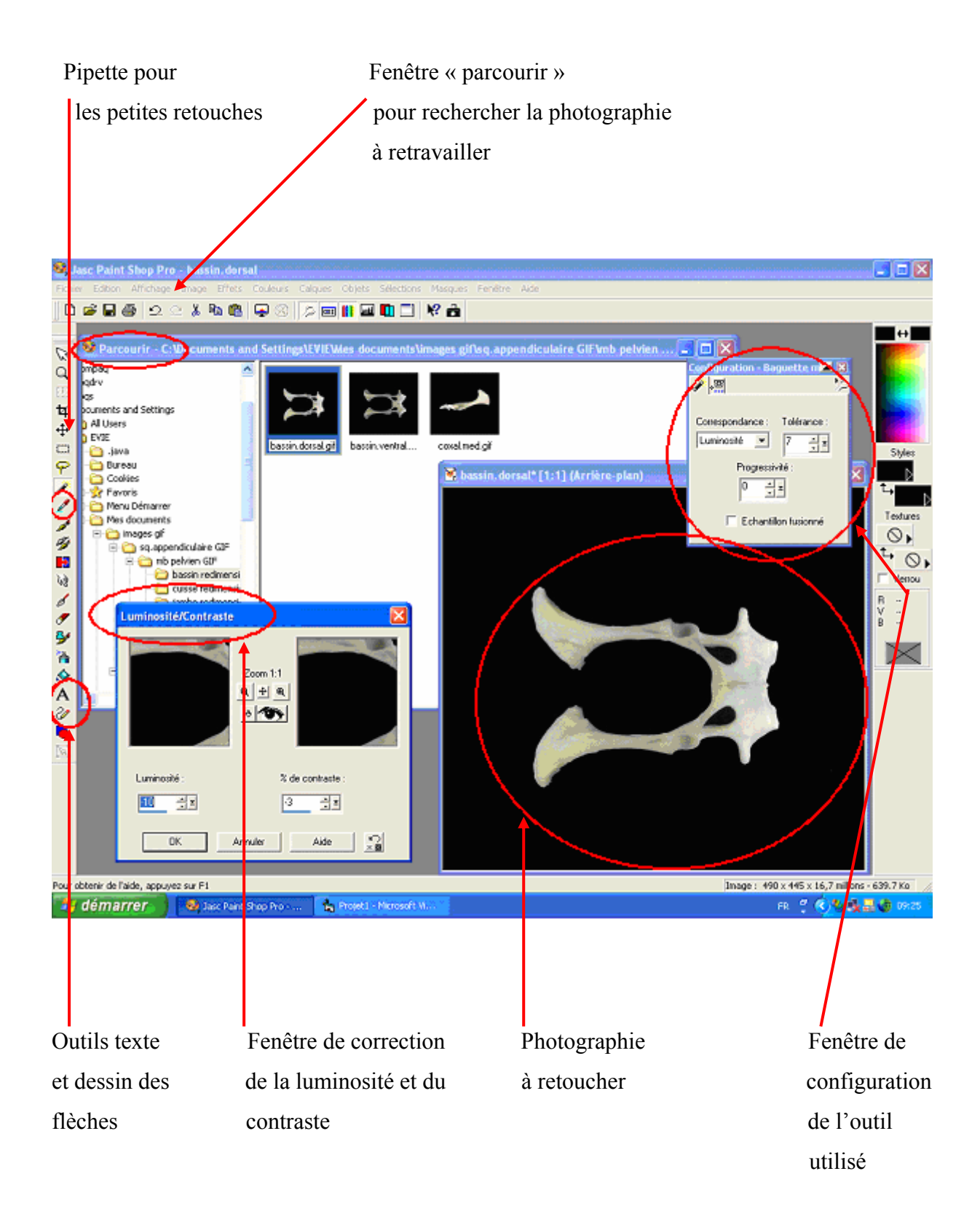

# **Photographie d'écran 18 : application Paint Shop Pro 7**

Par exemple :

C:\ostéologie\image\ photo\ chien\atlas\latéral Dans le cas d'un os long, le répertoire se présente de la manière suivante : C:\ostéologie\image\ photo\ chien\humérus\entier\ « vue » C:\ostéologie\image\ photo\ chien\humérus\épiphyse\_proximale\ « vue »  $C$ :\ostéologie\image\ photo\ chien\humérus\épiphyse\_distale\ « vue »

3-5-2 : Module « Comparaison interspécifique »

Les photos sont légendées de manière à présenter les caractères distinctifs de chaque espèce, en utilisant le même logiciel.

La méthode est la même pour l'enregistrement mais cette fois-ci le répertoire correspondant est du type :

C:\ostéologie\image\comparaison\ « espèce »\ « os »\ « vue »

3-5-3 : Module « Diagnose »

Dans ce module, chaque critère de diagnose est couplé à une image fléchée qui le met en évidence.

Il faut donc, premièrement, enregistrer les images fléchées avec Paint Shop Pro 7 [15] dans le bon répertoire :

C:\ostéologie\images\photo\ « espèce »\ « os »\diagnose\diag1

Ou : C:\ostéologie\images\photo\ « espèce »\ « os »\diagnose\diagn

Jusqu'à : C:\ostéologie\images\photo\ « espèce »\ « os »\diagnose\diag5

On prendra l'exemple d'une image de fémur de mouton avec une flèche pointant la tête fémorale, enregistrée sous le nom de « diag1 ».

Deuxièmement il faut écrire le texte correspondant à chaque photographie fléchée (ici le texte « Tête fémorale »). Pour ce faire, il faut ouvrir le bon texte pour la bonne photographie en utilisant Paint Shop Pro 7 :

C:\ostéologie\images\icones\fond\texte diagnose\ pr\femur\entier\texte1.gif

L'icône de fond de texte est accessible et on saisit alors le critère concerné, puis il faut enregistrer le critère.

A « diag1 » correspond donc « texte1 », et ainsi de suite : chaque image et chaque critère de diagnose comporte de même numéro de manière à ce que le bon critère corresponde à la bonne photo fléchée. Il est prévu cinq critères de diagnose possibles par os étudié.

Enfin, les textes apparaissent en rouge lorsqu'on clique dessus, et noirs dans la cas contraire. Il faut donc saisir les textes en rouge et en noir et les enregistrer respectivement sous les dénominations suivantes :

texte1.gif (critère écrit en rouge)

texte1\_n.gif (critère écrit en noir)

Il en est de même pour la saisie d'une autre langue, par exemple l'anglais :

texte1\_a.gif (critère anglais en rouge)

texte1 a n.gif (critère anglais en noir)

3-5-4 : Module « S'entraîner à la diagnose »

Les photographies de ce module ne comportent aucune légende ni annotation ; deux vues par os sélectionné par l'utilisateur sont proposées, et il doit en déduire l'espèce et l'os concerné.

On enregistre donc deux vues de chaque os, cette fois-ci sous le répertoire correspondant :

C:\ostéologie\images\reconnaissance\ « espèce »\ « os »\

Il est à noter que dans ce module, il peut être demandé de trouver de quelle épiphyse il s'agit pour un os long, ou bien à quel côté de l'animal appartient l'os dans la cas du squelette appendiculaire. Les répertoires de ce module sont prévus à cet effet.

3-5-5 : Module « Légender l'élément désigné »

Dans ce module, chaque photographie proposée montre l'os sélectionné avec une flèche qui pointe une région précise. L'utilisateur doit choisir le légende correspondante dans un menu déroulant.

Les images fléchées sont préparées avec Paint Shop Pro 7 [15], puis intégrées dans le répertoire suivant :

C:\ostéologie\region\ « espèce »\ « os »\région1 Jusqu'à :

 $C:\setminus\Omega\$  « espèce » $\setminus\langle\alpha\rangle$  (os » $\setminus\{e\}$ 

Chaque région proposée est numérotée de 1 à 10 dans le programme. Il est possible d'ajouter ou de retrancher des régions dans le programme, selon la richesse des photos en légende.

Il faut ensuite faire correspondre légendes et photos dans le programme du logiciel.

Pour ce faire, on ouvre l'application Visual Basic 6.0 [21]. En cliquant sur « explorateur de projet », on peut alors sélectionner la feuille en cours de création.

Chaque objet de la feuille, et la feuille elle-même, possède un code auquel on a accès en double-cliquant dessus. Dans le texte de certains codes se trouvent des « x » placés entre guillemets : ce sont les emplacements du texte à inclure dans le logiciel.

Sachant cela, il faut, pour intégrer les légendes correspondantes, ouvrir le code de l'appareil photo et remplacer tous les « x » voulus par les légendes correspondantes. Il est à noter que « Région1 » correspond aux caractères « x1 » dans cette page de codes, (pour le français), et ainsi de suite. Les textes des autres langues sont dénommés autrement, par exemple « Région1  $a \rightarrow e \times x1$   $a \rightarrow p \cdot q$  l'anglais.

# 3-5-6 : Module « Localiser la légende proposée »

Ici les images d'os portent un certain nombre de points qui montrent des régions précises. L'utilisateur doit trouver le point correspondant à la légende proposée.

Les photographies qui servent de base à ce module sont rangées dans le répertoire suivant : C:\ostéologie\images\localiser\ « espèce »\ « os »\ « nom de la photographie »

Il faut ensuite « charger » la feuille correspondante du logiciel dans Visual Basic 6.0 [21], et ouvrir la photographie que l'on vient d'enregistrer. Elle apparaît alors avec, placés dessus, des points rouges.

On recherche ensuite la ligne suivante dans le code de l'appareil photo :

If choix=1 And vu1.Caption= « nonvu »Then.

Une fois cette ligne trouvée, il faut regarder plus bas et remplacer dans la ligne :

Picture1.Picture =  $LoadPicture(c:\otimes\logie\images\localhost\"espace"'\os"\times\images\$ 

le mot « image.gif » par le nom de la photo concernée. Cette image est celle qui permet de voir l'élément à localiser. Si on voulait remplacer l'image suivante, ce serait la ligne :

If choix=2 And vu2.Caption= « nonvu »Then

qu'il faudrait rechercher.

Les points rouges sont ensuite positionnés sur la photo, en repérant leur numéro grâce à leur feuille de code. Les éventuels point inutilisés sont écartés de l'image de l'os.

En se servant du code de l'appareil photo, on rend les points que l'on veut afficher (donc ceux auxquels correspondent une légende) visibles.

Enfin, il faut écrire le texte des questions posées à l'utilisateur, par exemple « Où se trouve la tête fémorale ? ». Pour ce faire, on utilisera Paint Shop Pro 7 [15] et on écrira le texte dans le fichier image correspondant, qui se trouve dans un répertoire du type :

C:\images\espèces\localiser\ « espèce »\ « os »\texte1.gif.

De même que pour le module « Légender l'élément désigné » (voir paragraphe 3-5-5), à « x1 » correspondra le texte « texte1.gif », et ainsi de suite. Pour les autres langues, le texte sera enregistré dans un fichier nommé « texte1\_a.gif », pour l'anglais par exemple.

Au final, la vérification de la validité des feuilles ainsi remplies dans les six modules se fait en cliquant sur la tâche « exécuter » du programme Visual Basic 6.0 [21].

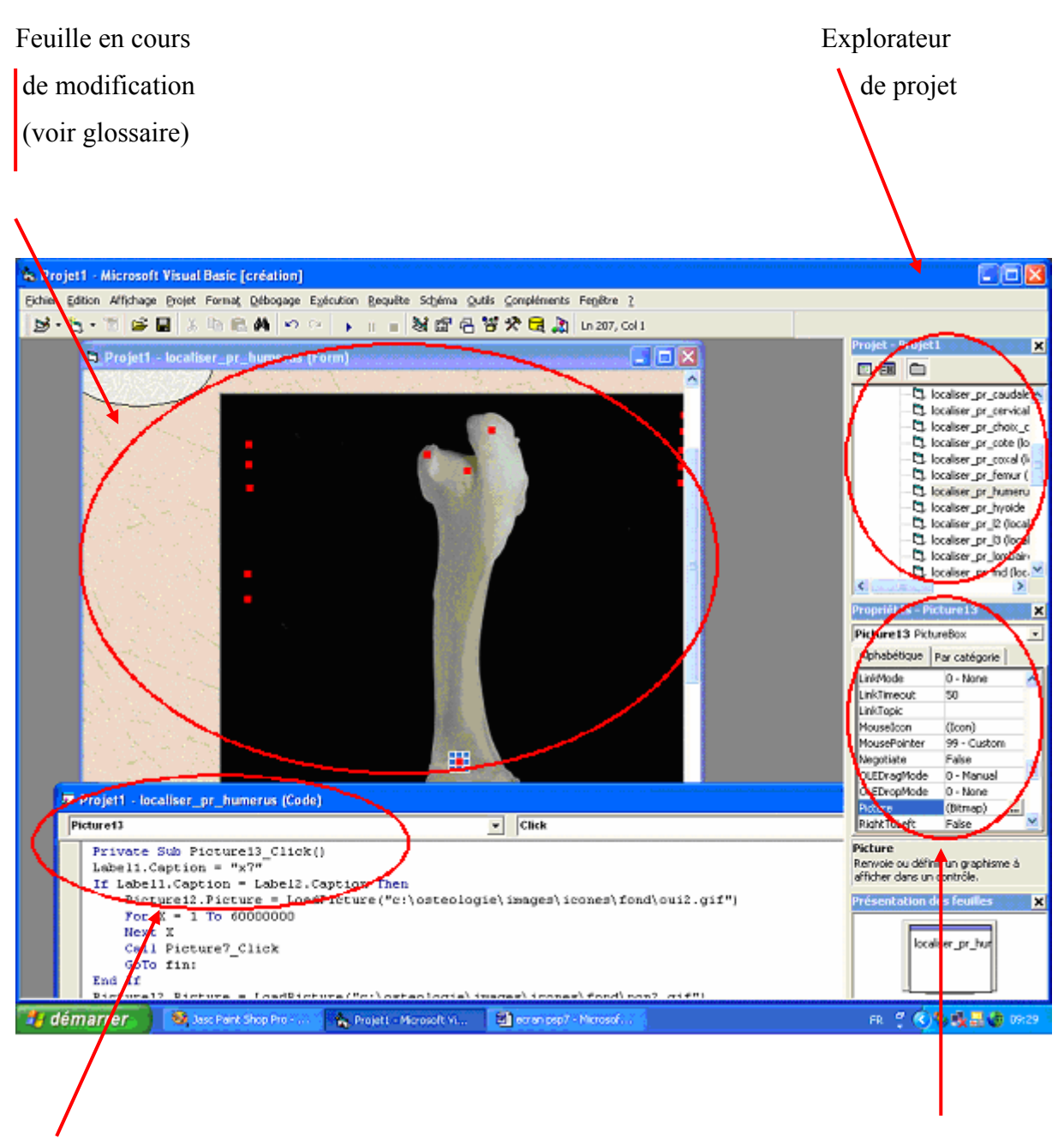

la feuille

Page de code de  $\blacksquare$ 

# **Photographie d'écran 19 : Visual Basic 6.0**

# **Quatrième partie : La création d'une version hispano-anglaise.**

Le simple fait de faire une traduction d'une partie de notre travail (en effet, notre version étant franco-anglaise, il « suffit » de traduire le français en espagnol !) double quasiment le temps de travail.

# 1 : La traduction des images

En effet, ce CD est conçu de telle sorte que toutes les pages que vous visualiser à l'écran sont en fait pour chacune d'elle un montage de « fenêtres » dans lesquelles nous faisons apparaître les images voulues (l'image du panneau retour, l'image du panneau accueil, l'image du drapeaux espagnol….mais aussi les ellipses désignant l'os visualisé et les panneaux pour changer de vue sont des images et non du texte programmé). Cela signifie que pour tout texte apparaissant en français, il ne nous suffisait pas de changer le texte dans une ligne précis du programme mais il fallait retravailler le dessin pour passer à la version espagnol. Le premier travail a donc consisté à retravailler toutes les photos pour gommer le texte en français et le modifier en espagnol (estimation : 1000 photos à traiter).

# 2 : Le module « Photos légendés »

C'est finalement le plus simple à modifier puisqu'il suffit seulement de refaire les légendes de toutes les photos pour convertir le module en espagnol.

A titre d'anecdote, pour ce module ainsi que pour tous les autres, le type de drapeaux (anglais et espagnol) n'est pas identique à celui de la version franco-anglaise. Or ce changement de type implique une taille légèrement supérieur c'est à dire qu'en ne modifiant pas l'emplacement relatif des deux drapeaux, ils se chevauchaient. Il a donc fallu ouvrir chaque fenêtre de chaque module (6 modules, 6 animaux et 40 fenêtre pour chaque) afin de déplacer ces emplacements (cela revient à appuyer 30000 fois sur la flèche du haut).

# 3 : Le module « Diagnose »

La traduction de ce module consistait à traduire les critères de diagnose qui sont sous formes de dessin soit, pour les deux espèces que j'ai réalisé, 300 critères.

Pour ce module comme pour les autres, dans la page de choix de l'os sur le squelette, le nom de l'os apparaît donc pour chaque espèce et chaque module, c'est autant de mots à traduire dans la page de code (quand on sait qu'il y a une petite centaine de mot à traduire par page de code !).

# 4 : Le module « Comparaison interspécifique »

C'est la même chose que pour le module « Photos légendées », il suffit de traduire la légende de toutes les photos.

# 5 : Le module « Reconnaissance »

Dans ce module, différentes listes apparaissent sous les photos à reconnaître donc il faut retrouver ces listes dans les pages de codes puis les traduire.

# 6 : Le module « Légender l'élément désigné »

C'est certainement le module le plus long à traduire puisqu'il faut ouvrir chaque page de chaque animal pour traduire toute la liste qui nous est proposée pour chaque os. Dans la mesure où ces listes sont spécifiques de l'os et de l'animal il est impossible d'utiliser les copier-coller.

# 7 : Le module « Localiser la légende proposée »

Sa traduction suit le même principe que pour le module « Diagnose » : la légende proposée étant une image comportant du texte. Cela représente plus de 500 images à traiter pour les deux espèces dont je me suis occupé.

# **Quatrième partie : DISCUSSION**

# 1 : Intérêts du CD-ROM

1-1 : Un logiciel destiné à un large public

1-1-1 : Etudiants en médecine vétérinaire et humaine

L'ostéologie est souvent perçue par les étudiants comme une discipline un peu aride. Pourtant cette science fondamentale est indispensable à l'acquisition ultérieure des connaissances nécessaires à la chirurgie et à la radiologie vétérinaires. Les étudiants en médecine humaine peuvent, eux, avoir avec ce logiciel une bonne approche de l'anatomie comparée.

Le CD-ROM fait partie des moyens actuels d'enseignement. L'apport d'un tel outil pédagogique à l'apprentissage de l'ostéologie permet d'augmenter l'attrait de cette discipline pour l'étudiant.

Un CD-ROM peut être utilisé partout où se trouve un ordinateur ; il est donc d'une grande souplesse d'emploi. Il permet une progression personnalisée et à son propre rythme, chez soi ou à l'Ecole. Les étudiants peuvent aussi travailler à plusieurs sur le CD-ROM, notamment en utilisant les modules d'auto-évaluation. Cela contribue à créer une atmosphère d'émulation dans le groupe et permet une acquisition plus ludique des connaissances.

1-1-2 : Enseignants de médecine vétérinaire et humaine

Dans le contexte actuel, l'utilisation d'un CD-ROM apporte à l'enseignant un complément intéressant aux cours magistraux et aux travaux dirigés. Que cela concerne l'enseignement de l'ostéologie, de la sémiologie, de la chirurgie ou de la radiologie, notre CD-ROM peut constituer une illustration ou une base de données pour les rappels d'ostéologie. Il nous semble que dans tous ces domaines, chaque enseignant peut y trouver une utilisation.

# 1-1-3 : Praticien vétérinaire

Dans son exercice quotidien, un praticien vétérinaire peut avoir besoin de rechercher des informations en ostéologie. Il dispose avec le CD-ROM de centaines de photographies et d'un grand éventail de vues de chaque os, notamment chez des espèces comme le chat dont toutes les vues de certains os ne sont pas forcément disponibles dans les ouvrages. Le CD-ROM trouve donc sa place dans un cabinet vétérinaire, dans le cadre de la chirurgie et de l'interprétation radiographique en particulier. Il peut aussi servir d'aide à la diagnose d'os apportés par des particuliers chez le vétérinaire.

# 1-1-3 : Un logiciel accessible à d'autres utilisateurs

Toute personne ayant quelques bases en anatomie et curieuse de découvrir l'ostéologie comparée des Mammifères domestiques peut utiliser ce CD-ROM. Par exemple, il peut être exploité dans le domaine de l'archéozoologie (voir glossaire).

# 1-2 : Un support adapté au stockage d'une information importante

Les CD-ROM sont des supports qui permettent le stockage d'une grande quantité d'information dans un petit volume, à un prix raisonnable. Des clicks de souris remplacent le fait de tourner des pages ou de devoir passer d'un volume à l'autre, pour comparer deux schémas par exemple. Avoir dans sa poche un disque compact renfermant des centaines de photographies représente pour cela un avantage non négligeable en terme de gain de place et de maniabilité.

# 1-3 : Avantages de l'utilisation d'un CD-ROM en ostéologie

Avoir une interface informatique au service d'une discipline visuelle ouvre de formidables possibilités :

- Pour chaque os étudié, toutes les vues d'intérêt pédagogique sont disponibles. Par exemple pour un os long l'utilisateur peut faire défiler quatorze vues de celui-ci. L'os photographié peut être tourné vers la droite ou la gauche, les détails des épiphyses sont visibles et l'on peut revenir en arrière ou changer de point de vue instantanément. La présentation du CD-ROM en feuilles permet donc à l'utilisateur de se représenter petit à petit les pièces de manière tridimensionnelle. Ce n'est pas toujours possible en consultant un ouvrage : l'iconographie ne représente pas toujours la totalité d'un os [3 ; 5-7 ; 9 ; 14 ; 19 ; 23 ; 29-32]. Cela est plus vrai encore lorsqu'on s'intéresse à des espèces autres que le Cheval, le Bovin ou le Chien.

- La comparaison interspécifique est grandement facilitée : un os de chaque espèce à comparer est présenté, sous la même vue, sur la même feuille. Cela n'est pas toujours possible dans les ouvrages d'anatomie comparée. La consultation des schémas sur des ouvrages se fait sur plusieurs feuilles à la fois, et il faut de plus rechercher le texte explicatif sur d'autres pages encore pour s'y retrouver ( [5] et [32] par exemple)
- Plus encore, il existe des difficultés pour comparer efficacement des espèces moins représentées dans les ouvrages, telles que le Mouton, le Porc ou bien le Chat. Par exemple, il n'est pas possible pour un étudiant peu expérimenté de se figurer clairement la conformation comparée de l'extrémité proximale du tibia du Cheval, du Porc et du Bovin pour la simple raison que, à notre connaissance, seul le schéma concernant le Cheval est disponible ([5], page 380, par exemple).
- Dans certains ouvrages, les particularités spécifiques de chaque os sont développées dans le texte explicatif mais non pointées sur les schémas. Le CD-ROM apporte plus de clarté en montrant les différences interspécifiques par des flèches, directement sur la photographie. Il en est de même pour le module « Diagnose », où l'utilisateur peut voir directement sur l'image les critères de diagnose de chaque os.
- La recherche des traductions des légendes en latin, en anglais ou en espagnol nécessite habituellement la consultation d'un index ([29-31]) ou d'avoir à portée de main plusieurs ouvrages différents (par exemple, [5] et [14] en parallèle pour le latin). Cela amène souvent l'utilisateur à se concentrer uniquement sur les légendes en français pendant l'apprentissage de l'ostéologie, et à négliger les autres. Or l'utilisation du CD-ROM permet de changer instantanément de langue, chaque fois que l'utilisateur le désire. Cela représente un gain de temps considérable. A notre avis, cela a l'avantage d'augmenter l'attrait de la consultation des légendes en

nomenclature officielle (le latin) ou en anglais et espagnol, ce qui est intéressant pour rechercher des informations efficacement.

Les modules d'auto-évaluation font gagner du temps à l'utilisateur; habituellement il faut se rendre dans un musée d'ostéologie, ou préparer des images muettes à légender pour s'entraîner.

Au final, l'utilisation d'un CD-ROM en ostéologie nous apparaît donc parfaitement indiquée.

# 2 : Limites du CD-ROM

# 2-1 : Domaine traité par le CD-ROM

Notre CD-ROM d'ostéologie comparée des Mammifères domestiques a été conçu pour rentrer dans le cadre de l'ostéologie spéciale (voir glossaire), et ne traite donc pas d'ostéologie générale (voir glossaire). Par exemple, on ne trouvera pas d'explication générale sur la structure du squelette, le développement et la conformation des os, ni de schéma de constitution de chaque os.

Par conséquent, les nombreux utilisateurs possibles du logiciel ne pourront pleinement en profiter qu'avec un minimum de bases en ostéologie générale.

# 2-1 : Un outil d'aide à l'enseignement et non de substitution aux cours

Bien que les CD-ROM soient des outils modernes et interactifs, ils ne peuvent à eux seuls remplacer un enseignement d'ostéologie. En effet, cette discipline, à l'instar de la plupart des autres disciplines vétérinaires, est non seulement basée sur la théorie mais aussi sur la pratique. L'iconographie contenue dans un CD-ROM (photographies, voire vidéos), même d'une grande qualité, ne reste qu'une représentation de la réalité. Aussi il nous apparaît important de souligner qu'un CD-ROM ne peut remplacer les travaux dirigés d'ostéologie : observer des pièces réelles et tenir un os dans sa main reste la base d'un apprentissage rigoureux et durable.

# 2-3 : Matériel nécessaire à l'utilisation

Enfin, à la différence d'un ouvrage qui s'utilise de façon immédiate, il faut le matériel adéquat et la configuration minimale informatique requise pour installer et utiliser notre CD-ROM. Ici le minimum requis pour faire fonctionner ce logiciel (voir première partie) est courant à l'heure actuelle chez les étudiants, aussi la possession de matériel pour l'utilisation de ce CD-ROM nous apparaît-elle comme un inconvénient mineur.

# **CONCLUSION**

Notre participation à l'élaboration d'un CD-ROM d'ostéologie comparée aura certainement contribué à mettre en évidence les extraordinaires possibilités offertes par le multimédia dans le domaine de l'enseignement vétérinaire, en particulier dans une discipline où l'acquisition des connaissances se fait par l'image et la représentation dans l'espace.

L'étude de l'ostéologie à l'aide d'un support informatique apporte un aspect attractif, interactif et ludique à l'utilisateur du CD-ROM. De plus, la progression se fait à un rythme personnalisé.

Au bout du compte, nous espérons que ce logiciel pourra aider certains d'entre nous à assimiler les bases de l'ostéologie de Chien et du Mouton de manière agréable, en attendant l'intégration des autres espèces domestiques prévues dans le CD-ROM (Bovin, Cheval, Porc, Chat) et de la version espagnole.

Si tel était le cas, nous nous en sentirions alors pleinement récompensés.

# **GLOSSAIRE**

#### **Archéozoologie :**

Etude des relations de l'homme avec le monde animal à travers les âges en s'appuyant sur les vestiges organiques mis au jour lors des fouilles.

### **CD-ROM :**

Vient de l'anglais CD ROM : Compact Disc Read Only Memory).

Disque optique qui stocke l'information mais ne permet pas les modifications de celle-ci, car il est gravé une fois pour toutes. Sa capacité de stockage est de l'ordre de 650 millions d'octets, soit plus de 160 fois celle d'une disquette normale. C'est le support idéal pour la distribution de logiciels ou de documentation volumineuse.

### **Feuille (au sens informatique du terme) :**

On entend ici par feuille chaque page du logiciel d'ostéologie comparée des Mammifères domestiques, telle qu'elle apparaîtra à l'utilisateur une fois les modifications nécessaires effectuées. Dans Visual Basic 6.0, l'accès à la feuille voulue se fait en utilisant l'explorateur de projet. On obtient alors une fenêtre qui montre la feuille recherchée, sous le format « .frmx ». Chaque feuille (ainsi que chaque objet se trouvant dedans) est toujours accompagnée d'une page de code et d'une fenêtre montrant ses propriétés. On obtient l'ouverture de la page de code en double-cliquant sur la feuille ou l'objet concerné, tandis que les propriétés apparaissent en cliquant sur le bouton droit de la souris.

#### **Go (Giga-octet) :**

Unité de mesure d'information représentant environ mille Mo (voir ci-après).

#### **Mo (Mega-octet) :**

Unité de mesure d'information représentant un million et vingt quatre mille octets (en effet 1 ko = 1024 octets), souvent approximé à 1 million d'octets.

### **Multimedia :**

Ensemble des techniques permettant d'intégrer plusieurs technologies de diffusion de l'information : images animées (vidéos) ou fixes (phots, dessins), sons et/ou musiques, texte écrit, etc.

59

# **Ostéologie :**

C'est la partie de l'anatomie qui étudie les os.

# **Ostéologie comparée :**

L'ostéologie comparée étudie des espèces diverses, dont elle décrit, outre les ressemblances, les différences caractéristiques.

# **Ostéologie générale :**

Elle traite de nombreux domaines comme la constitution générale du squelette, le développement, la conformation et la structure des os.

# **Ostéologie spéciale :**

L'ostéologie spéciale est consacrée à une seule espèce ; elle procède par monographie.

# **Pixel (vient de l'anglais pixel) :**

Plus petit élément d'une présentation visualisée auquel peuvent être affectés séparément des attributs tels que luminosité, couleur et clignotement.

# **REFERENCES BIBLIOGRAPHIQUES**

1. AGUERA E., MONTERDE J.G.,

La ossification de los miembros del perro : Atlas Radiografico [CD-ROM PC]. Cordoba : Universitad B Cordoba, 1998.

2. ALLAN JONHSON G., BRADLEY R.S., LINNEY E. Digital atlas of mouse embryology. [CD-ROM Mac]. USA : Portion, 1995

3. ANDERSON B.G., ANDERSON W.D. Atlas of Canine Anatomy. Philadelphia : Lea et Febiger, 1994. 1230 p.

4. AUDIGIE F., DEGUEURCE C., MATHIEU G., ROBERT C. Anatomie du tronc de Cheval [CDROM Mac/PC]. Paris : D.D.BUS, 1998.

5. BARONE R.

Anatomie comparée des mammifères domestiques. Tome I : Ostéologie. 4<sup>e</sup> Edition. Lyon : Vigot, 1999. 761 p.

6. BOYD J.S., MAY A.H., PATERSON C. A color atlas of clinical anatomy of the dog ant cat. London : Wolfe, 1997. 152 p.

7. CHATELAIN E. Atlas d'anatomie de la chèvre *Capra hircus l*. Paris : INRA, 1987. 177 p.

8. CHOUVION J., DANG H.

Elaboration d'un CD-ROM d'helminthologie. Th. : Med. vet . : Lyon : 1996-LYON 1-103- 104.

9. DONE S.H., EVANS S.A., GOODY P.C., STICKLAND N.C. Color atlas of veterinary anatomy : The dog and cat. London : Mosby-Wolfe, 1996. (Pages non numérotées)

### 10. DUPORT S.

Mise au point technique d'un prototype de logiciel d'anatomie pathologique des bovines. Th. : Med. vet. : Toulouse : 1998 TOU 3-4076.

# 11. DURANTET W.

Réalisation d'un CD-ROM d'échocardiographie canine à visée pédagogique. Th. : Med. vet. Lyon : 1999-LYON 1-57.

### 12. EVANS H.

Miller's Anatomy of the Dog. 3rd Edition. Philadelphia : W.B Saunders Co. 1113 p.

### 13. GLORIEUX MOLKO O.

Réalisation d'un CD-ROM sur la radiologie abdominale normales sans préparation chez le chien et le chat. Th. : Med. vet. : Toulouse : 1999-TOU 3-028.

# 14. INTERNATIONAL COMMITTEES

On Veterinary Gross Anatomical Nomenclature *Nomina Anatomica veterinaria*. 4<sup>e</sup> Edition. New-York, Zurich and Ithaca : World Association of Veterinary Anatomists,1994.

### 15. JASC SOFTWARE

Jasc Paint Shop Pro version 7.02.[CD-ROM PC] : Jasc Software Inc (date d'édition non communiquée).

#### 16. LECOINDRE P.

Gastro - entérologie du Chien et du Chat [CD-ROM Mac/PC]. Persan : Khépri Productions, 1998.

# 17. LEMOYNE DE VERNON E.

Mise au point technique d'un prototype de CD-ROM d'ostéologie comparée des Mammifères domestiques. Th. : Med.vet. : Toulouse :  $2002 - TOU 3 - 4179$ .

18. MARIGNAC G.

Dermatologie du Chien et du Chat - Diagnostic et traitement [CD ROM Mac/PC]. Persan : Khépri Productions, 1997.

19. MAY N. D. S. The anatomy of the sheep. 2d Edition. Melbourne : University of Queensland press, 1964. 369 p.

20. MEUNIER V. Ophtalmologie du Chien et du Chat [CD-ROM Mac/PC]. Paris : Pinte,. 1995.

21. MICROSOFT Visual Basic 6.0 Edition Professionnelle [CD-ROM PC] Seattle (WA 98111-1909 USA) : Microsoft inc.

22. MOGICATO G., ROUCAYROL S.

Contribution à la réalisation d'un cédérom de splanchnologie du Chien. Th. : Med. vet. : Toulouse : 2002-TOU 3-4102.

23. NICKEL R., SCHUMANN A., SEIFERLE E.

The anatomy of domestic animals. Volume I : The locomotor system of the Domestic Mammals. Traduction anglaise.

Berlin : Verlag Paul Paray, 1986. 500 p.

24. NIKON. Nikon View 5 version 5.1.1 [CD-ROM PC] (date d'édition non communiquée).

25. NUDELMANN N.

Laparoscopie chez les carnivores- Techniques chirurgicales par abord unique [CD-ROM Mac/PC].

Persan : Khépri Productions. 1997.

26. ORDUNAL L.

Réalisation sur support informatique d'un atlas de radiographies squelettiques normales chez le Chien. Th. : Med. vet. : Toulouse : 1999-TOU 3-4114.

### 27. PETIT C.

Mise au point technique d'un prototype de CD-ROM quadrilingue de splanchnologie du chien. Th. : Med. vet. : Toulouse : 2001-TOU 3-4056.

# 28. PONCET C.

Réalisation sur support informatique d'un atlas de radiographies squelettiques normales chez le Chat. Th. : Med. vet. : Toulouse : 2001- TOU 3 – 4040.

29. RUBERTE J., SAUTET J., NAVARRO M*. et al.* Atlas d'anatomie du chien et du chat. Tome 1 : Tête et cou. Barcelona : Multimedica, 1996. 112 p.

30. RUBERTE J., SAUTET J., NAVARRO M*. et al.* Atlas d'anatomie du chien et du chat. Tome 2 : Thorax et membres. Barcelona : Multimedica, 1997. 120 p.

31. RUBERTE J., SAUTET J., NAVARRO M*. et al.* Atlas d'anatomie du chien et du chat. Tome 3 : Abdomen, bassin et membre pelvien. Barcelona : Multimedica, 1997. 136 p.

32. SCHALLER O. Illustrated Veterinary Anatomical Nomenclature. Stuttgart : Ferdinand Enke Verlag, 1992. 280 p.

33. SOBOTTA J. Atlas d'Anatomie Humaine. Tome IV. Paris : Maloine, 1977. 310 p.

34. WHALEN L.R., LEE R.E. Veterinary Neurobiology Interactive Programs [CD-ROM PC]. Colorado : College of Veterinary Medicine and Biomedical Sciences.